# LSM 3.5 SP3 Basic **SmartUserGuide**

Manuale 08.12.2023

Transpondergruppen

nsponderupp

**1888**<br>Locking System Management - IC:\Program Files\Sink<br>Locking System Management - IC:\Program Files\Sink

System Management - Liven

Schließarlage:<br>Schließarlage: Technologies AG

Schließanlage:

 $\tilde{\psi}$ 

E)

一花

 $\left\lceil \frac{30}{60} \right\rceil$ 

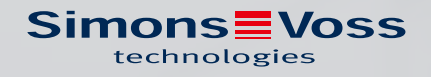

## Sommario

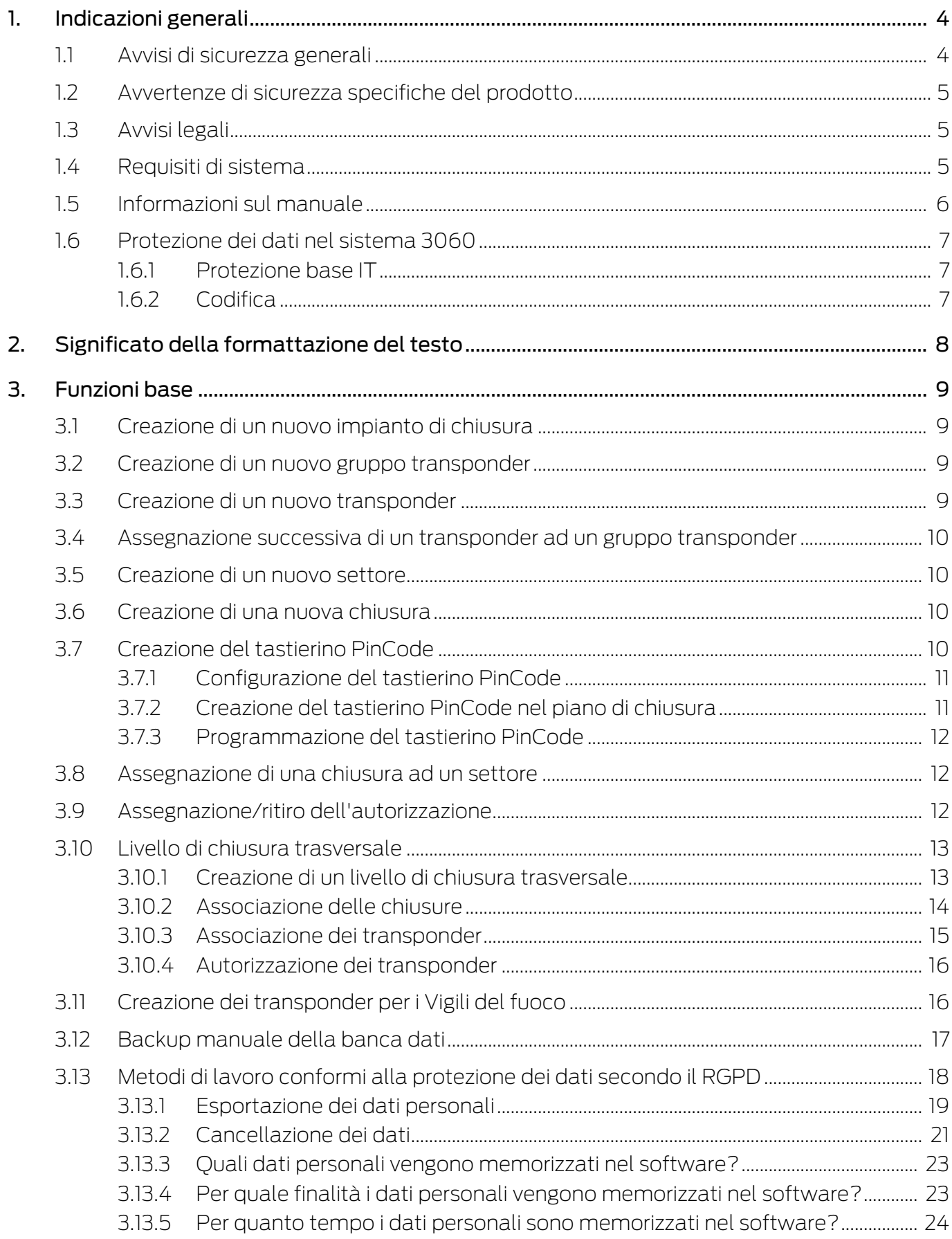

## LSM 3.5 SP3 Basic SmartUserGuide (Manuale)

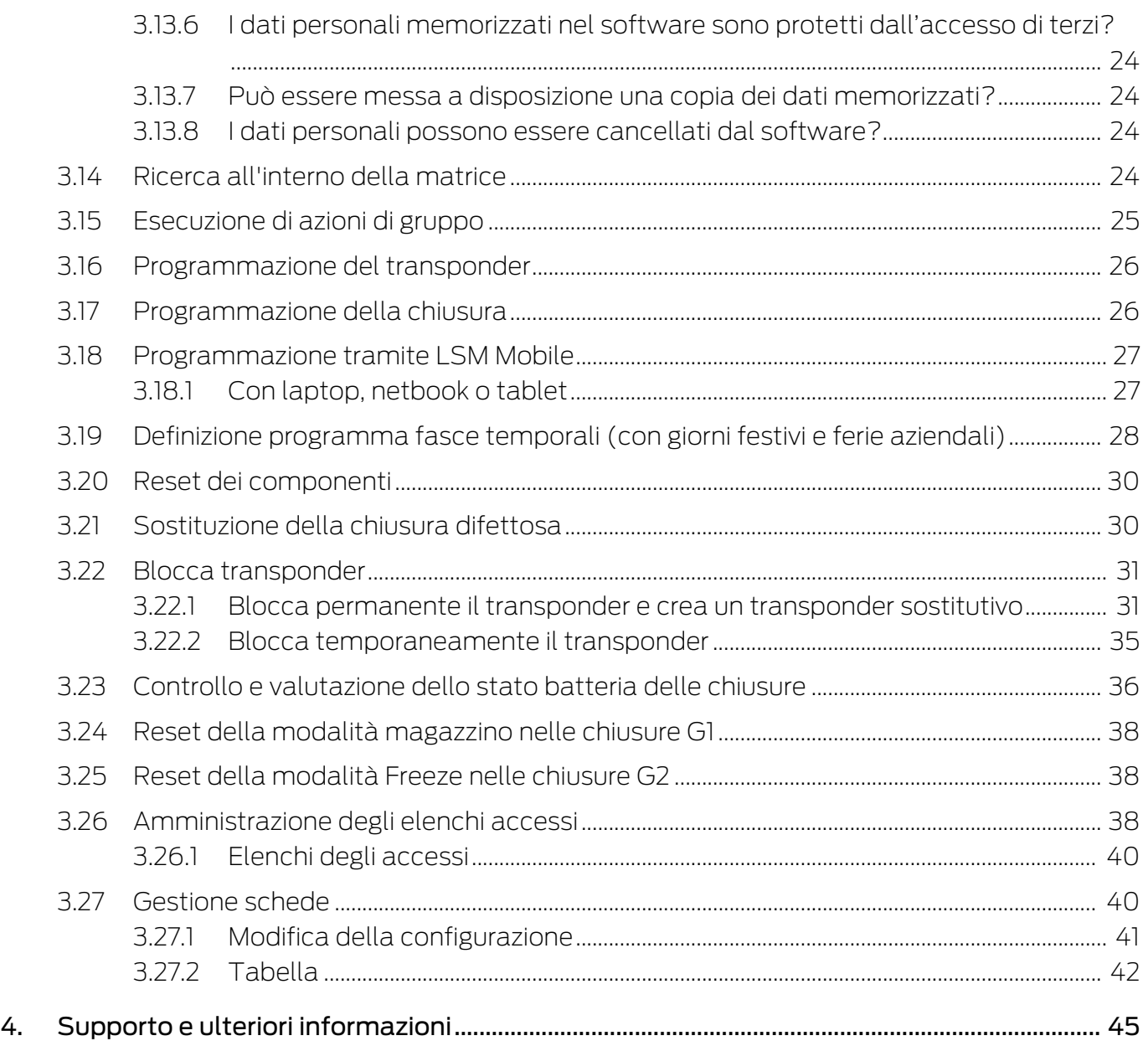

## <span id="page-3-0"></span>1. Indicazioni generali

Questo manuale descrive le funzioni del software Locking System Management 3.5 SP3. Il software Locking System Management, in breve software LSM, è stato sviluppato per gestire impianti di chiusura complessi dotati di componenti SimonsVoss.

Ad integrazione del presente manuale sono disponibili altri documenti:

**El** [SimonsVoss SmartUserGuide](https://www.simons-voss.com/it/documenti.html)

Illustra l'esecuzione delle funzioni base con il software LSM.

**Wanuale Aggiornamento LSM** 

Descrive la procedura di aggiornamento dalle versioni precedenti.

### <span id="page-3-1"></span>1.1 Avvisi di sicurezza generali

Parola segnale: Possibili effetti immediati di non conformità AVVERTENZA: Morte o lesioni gravi (possibili, ma improbabili) ATTENZIONE: Lesione minori AVVISO: Danni materiali o malfunzionamento NOTA: Basso o no

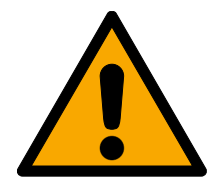

## **AVVERTENZA**

### Accesso bloccato

Con componenti montati e/o programmati in modo difettoso, l'accesso attraverso una porta può restare bloccato. La SimonsVoss Technologies GmbH non risponde delle conseguenze di un accesso bloccato, per esempio nel caso si debba accedere a persone ferite o in pericolo, di danni a cose o altri danni!

### Accesso bloccato tramite manipolazione del prodotto

Se si modifica il prodotto da solo, possono verificarsi malfunzionamenti e l'accesso attraverso una porta può essere bloccato.

 Modificare il prodotto solo quando necessario e solo nel modo descritto nella documentazione.

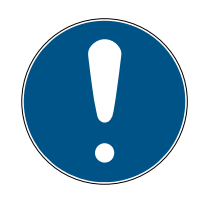

### **NOTA**

### Uso conforme

I prodotti SimonsVoss sono concepiti esclusivamente per l'apertura e la chiusura di porte e oggetti simili.

Non utilizzare i prodotti SimonsVoss per altri scopi.

### Qualifiche richieste

L'installazione e la messa in servizio richiedono conoscenze specialistiche.

Solo personale qualificato può installare e mettere in servizio il prodotto.

Non si escludono modifiche o perfezionamenti tecnici, anche senza preavviso.

La versione in lingua tedesca è il manuale di istruzioni originale. Altre lingue (redazione nella lingua del contratto) sono traduzioni delle istruzioni originali.

Leggere e seguire tutte le istruzioni di installazione, installazione e messa in servizio. Passare queste istruzioni e tutte le istruzioni di manutenzione all'utente.

### <span id="page-4-0"></span>1.2 Avvertenze di sicurezza specifiche del prodotto

### **ATTENZIONE**

### Perdita della password dell'impianto di chiusura

La password dell'impianto di chiusura è la componente centrale del concetto di sicurezza. La perdita della password dell'impianto di chiusura ne limita il funzionamento e costituisce un rischio per la sicurezza.

- 1. Conservare la password dell'impianto di chiusura in un luogo sicuro (ad es. in una cassaforte)!
- 2. Rendere sempre visibile la password dell'impianto di chiusura alle persone autorizzate!

### 1.3 Avvisi legali

<span id="page-4-1"></span>Si avvisa espressamente l'acquirente che l'uso di un sistema di chiusura (ad es. con registrazione degli accessi e funzioni DoorMonitoring) può essere soggetto a obblighi legali di autorizzazione, in particolare in materia di tutela della privacy, e diritti di compartecipazione dei dipendenti. La responsabilità dell'uso a norma di legge del prodotto è dell'acquirente o cliente e dell'utente finale.

L'uso non conforme agli accordi o inconsueto, che non corrisponda cioè espressamente ad interventi di riparazione o modifiche autorizzati da SimonsVoss Technologies GmbH o ad un'assistenza non corretta, può causare malfunzionamenti ed è pertanto vietato. Qualunque modifica non autorizzata da SimonsVoss Technologies GmbH determina la perdita di qualunque richiesta di responsabilità e garanzia, inclusi eventuali diritti di garanzia specificamente pattuiti.

### 1.4 Requisiti di sistema

<span id="page-4-2"></span>Per lavorare senza problemi con LSM SimonsVoss consiglia sempre di utilizzare un hardware potente e aggiornato che superi i requisiti di sistema.

Al fine di visualizzare chiaramente anche impianti di chiusura di grandi dimensioni con molti componenti SimonsVoss raccomanda un monitor widescreen ad alta risoluzione da 21" o più.

### Informazioni generali

- Diritti di amministratore locale per l'installazione
- .NET-Framework 4.0 o più recente
- **II** Interfaccia/e USB
- **II** Nessun supporto per i processori ARM in System 3060

### Client PC

- **...** Monitor: min. 48 cm (19")
- Risoluzione del monitor: min. 1024x768, raccomandata 1280x1024 o più
- Processore: min. 2,66 GHz con 2 o più core (Intel/AMD)
- **II** Memoria di lavoro: min. 4 GB
- Dimensioni del disco rigido: a seconda delle dimensioni dell'impianto, min. 500 MB

(durante l'installazione circa 1 GB)

- **B** Sistema operativo Windows:
	- $\blacksquare$  Windows 11 Professional, 64 bit
	- $\blacksquare$  Windows 10 Professional, 64 bit

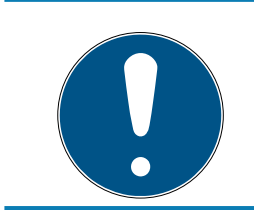

### **NOTA**

Consultate le Release Notes del software LSM per sapere quale versione di LSM Mobile utilizzare.

### 1.5 Informazioni sul manuale

<span id="page-5-0"></span>Questo manuale descrive le funzioni del software LSM. L'utente sarà pertanto in grado di programmare i componenti di chiusura SimonsVoss e gestire l'impianto di chiusura.

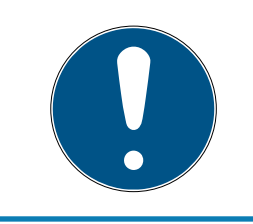

### **NOTA**

Il manuale non tratta il montaggio dei singoli componenti di chiusura SimonsVoss. A tale scopo, osservare tassativamente le guide brevi e i manuali dei vari componenti!

### **Transponder**

Nel software LSM, tutti i supporti di identificazione (transponder, tag, scheda ecc.) vengono considerati transponder. Nel manuale, pertanto, il termine "transponder" si applica anche a tutti gli altri supporti di identificazione, quali tag e schede.

### 1.6 Protezione dei dati nel sistema 3060

<span id="page-6-0"></span>Vedi [Metodi di lavoro conformi alla protezione dei dati secondo il RGPD](#page-17-0) [\[](#page-17-0)[}](#page-17-0) [18\]](#page-17-0).

### <span id="page-6-1"></span>1.6.1 Protezione base IT

1.6.1.1 Quali sono i requisiti di protezione dei dati elaborati nel sistema?

In generale, nel software vengono elaborati e memorizzati solo dati non critici con requisiti di protezione cosiddetti normali. In altre parole, dati la cui ipotetica perdita non danneggerebbe la reputazione di una persona o l'immagine di un'azienda. E nemmeno un danno finanziario elevato.

### 1.6.1.2 Quali sono i requisiti raccomandati per l'infrastruttura IT?

Secondo l'Ufficio federale per la sicurezza informatica (BSI), una protezione informatica di base come concetto di sicurezza è sufficiente per un sistema di chiusura SimonsVoss ed è considerata il requisito minimo raccomandato per la vostra infrastruttura informatica.

### <span id="page-6-2"></span>1.6.2 Codifica

1.6.2.1 I dati del Sistema 3060 sono criptati?

Sì. All'interno della comunicazione del sistema, i pacchetti di dati sono criptati end-to-end. Le versioni più recenti dei nostri prodotti garantiscono un incremento del livello di sicurezza, perché sono sempre all'avanguardia. Vengono utilizzati metodi di crittografia a più livelli (AES, 3DES).

### 1.6.2.2 Quali dati vengono criptati durante il processo?

Nessun dato personale viene trattato nell'ambito della comunicazione del sistema, ma viene pseudonimizzato con l'aiuto di numeri di identificazione. Anche senza crittografia, non è possibile attribuire il nome a una persona reale.

1.6.2.3 Anche i percorsi di trasmissione, ad esempio via radio, sono criptati? No. Con la crittografia end-to-end utilizzata non è necessaria un'ulteriore crittografia dei percorsi di trasmissione.

## <span id="page-7-0"></span>2. Significato della formattazione del testo

Questa documentazione utilizza la formattazione del testo e gli elementi di progettazione per facilitare la comprensione. La tabella spiega il significato delle possibili formattazione del testo:

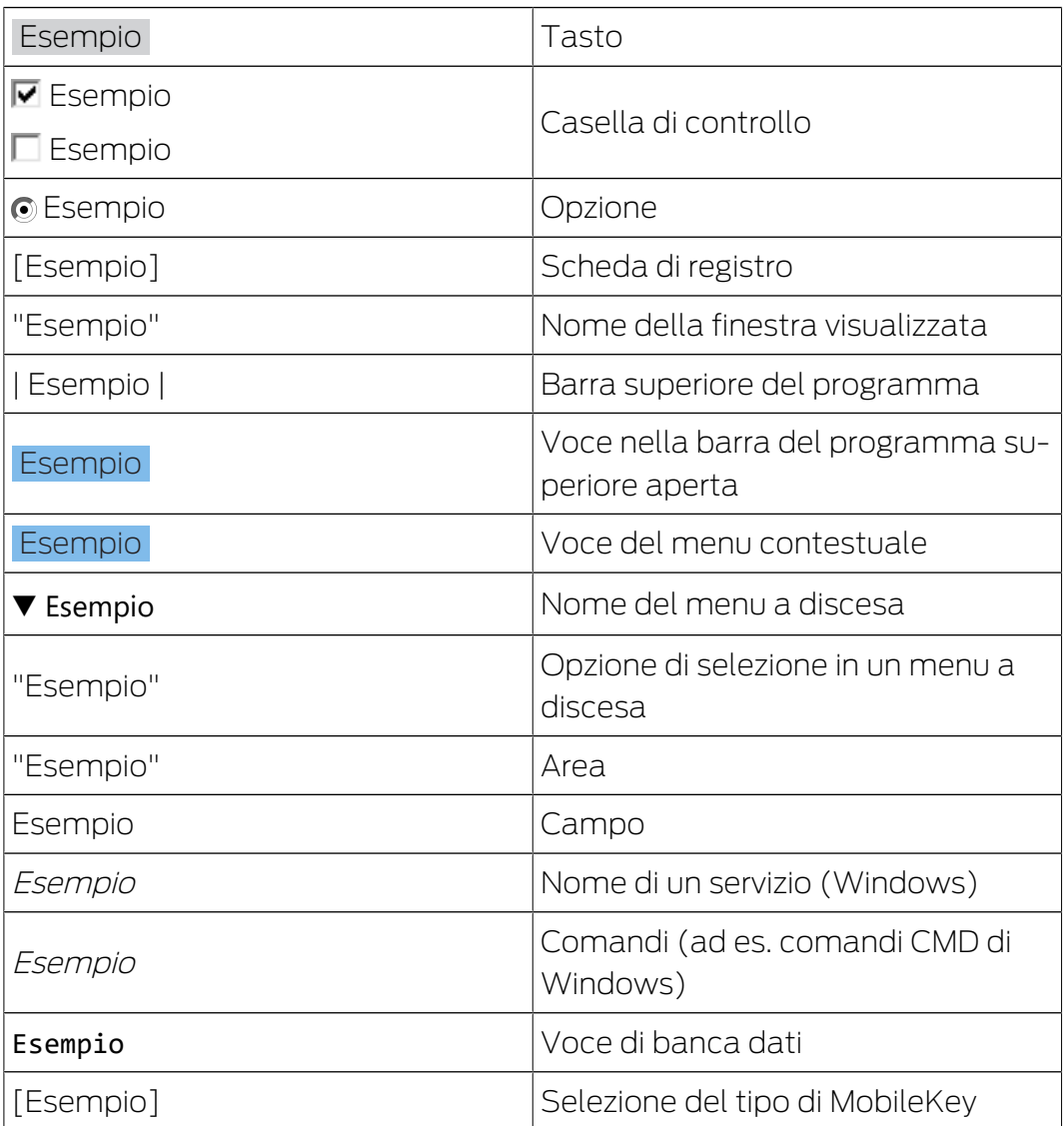

## <span id="page-8-0"></span>3. Funzioni base

Il presente capitolo descrive i principali processi del software LSM. In questo software esistono vari modi per accedere alla funzione desiderata. Queste funzioni di base indicano generalmente il metodo più semplice e rapido.

La Smart User Guide di SimonsVoss descrive la procedura di creazione e gestione di un impianto di chiusura sulla base di un esempio di facile comprensione.

### 3.1 Creazione di un nuovo impianto di chiusura

- <span id="page-8-1"></span> $\checkmark$  L'installazione è stata eseguita correttamente ed è stato effettuato un backup di sicurezza.
- 1. Nella barra menu selezionare Modifica/Nuovo impianto di chiusura.
- 2. Definire le opzioni desiderate per l'impianto di chiusura.
	- 9 Per i livelli di chiusura trasversali, selezionare un colore da "Utilizza come livello di chiusura trasversale". I livelli di chiusura trasversali fungono da livelli aggiuntivi agli impianti di chiusura standard già esistenti. Vedere Livello di chiusura trasversale.
- 3. Fare clic sul pulsante "Applica".
- 4. Fare clic sul pulsante "Termina".

### 3.2 Creazione di un nuovo gruppo transponder

- <span id="page-8-2"></span>← L'impianto di chiusura è già stato creato.
- 1. Fare clic con il tasto destro sui gruppi transponder nell'"area gruppi" del software LSM
- 2. Fare clic su "Nuovo".
- 3. Assegnare un nome al nuovo gruppo transponder e definire eventualmente altre impostazioni.
- 4. Fare clic sul pulsante "Applica".
- 5. Fare clic sul pulsante "Termina".

### 3.3 Creazione di un nuovo transponder

- <span id="page-8-3"></span> $\checkmark$  L'impianto di chiusura è già stato creato.
- 1. Selezionare Modifica/Nuovo transponder.
- 2. Compilare tutti gli attributi ed effettuare eventuali altre impostazioni con il pulsante "Configurazione".
- 3. Fare clic sul pulsante "Salva & Avanti".
- 4. Fare clic sul pulsante "Termina".

### <span id="page-9-0"></span>3.4 Assegnazione successiva di un transponder ad un gruppo transponder

- $\checkmark$  Il transponder è già stato creato, così come un gruppo transponder.
- 1. Aprire le impostazioni dell'impianto di chiusura, ad es. tramite la barra menu Modifica/Proprietà: Impianto di chiusura.
- 2. Selezionare la scheda "Transponder".
- 3. Selezionare dalla tabella il transponder a cui si desidera assegnare un gruppo transponder.
- 4. Dall'elenco a discesa, selezionare, in "Modifica assegnazione ai gruppi di transponder", il gruppo transponder desiderato a cui deve essere assegnato il transponder.
- 5. Fare clic sul pulsante "Esegui".
- 6. Fare clic sul pulsante "Applica".
- 7. Fare clic sul pulsante "Termina".

Quando si crea un nuovo transponder, è possibile assegnarvi subito un gruppo transponder esistente.

### 3.5 Creazione di un nuovo settore

- <span id="page-9-1"></span> $\checkmark$  L'impianto di chiusura è già stato creato.
- 1. Fare clic con il tasto destro sui settori nell'"area settori" del software LSM.
- 2. Fare clic su "Nuovo".
- 3. Assegnare un nome al nuovo settore e definire eventualmente altre impostazioni.
- 4. Fare clic sul pulsante "Applica".
- 5. Fare clic sul pulsante "Termina".

### 3.6 Creazione di una nuova chiusura

- <span id="page-9-2"></span> $\checkmark$  L'impianto di chiusura è già stato creato.
- 1. Selezionare Modifica/Nuova chiusura.
- 2. Compilare tutti gli attributi ed effettuare eventuali altre impostazioni con il pulsante "Configurazione".
- 3. Fare clic sul pulsante "Salva & Avanti".
- 4. Fare clic sul pulsante "Termina".

## 3.7 Creazione del tastierino PinCode

<span id="page-9-3"></span>Il tastierino PinCode non può essere utilizzato in impianti di chiusura esclusivi G2. I tre userpin si comportano come i transponder G1.

### 3.7.1 Configurazione del tastierino PinCode

### <span id="page-10-0"></span>Modifica del master pin

Questo passo va eseguito solo se non è stato ancora programmato un nuovo master pin.

- 1. Immissione 0 0 0 0
- 2. Immissione master pin precedente: 1 2 3 4 5 6 7 8
- 3. Immissione master pin nuovo:
	- $\rightarrow$  Il nuovo master pin deve avere 8 cifre, non successive e non identiche fra di loro, e non può iniziare con 0!
- 4. Ripetizione dell'inserimento del nuovo master pin

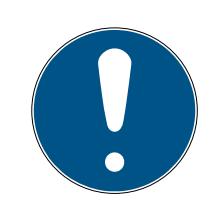

### **NOTA**

Il master pin è indispensabile per l'uso del tastierino PinCode e non può essere letto o resettato. Annotare il master pin e conservarlo in un luogo segreto sicuro. Conoscendo il master pin, è possibile aprire o bloccare le chiusure del tastierino PinCode e definire nuovi user pin!

### Programmazione dello user pin

Nel tastierino PinCode è possibile assegnare fino a tre user pin. La lunghezza dello user pin può essere compresa fra 4 e 8 cifre, non continue o identiche.

Ulteriore spiegazione: ogni user pin si comporta come un transponder. Pertanto, questi user pin devono essere programmati nei rispettivi transponder (interni) (1, 2 e 3).

- 1. Immissione 0
- 2. Immissione master pin
- 3. Immissione user pin ad es. 1 per user pin 1
- 4. Immissione della lunghezza dello user pin ad es. 4 indica uno user pin a 4 cifre
- 5. Immissione user pin

Ripetere la procedura per programmare altri user pin nel tastierino PinCode.

### 3.7.2 Creazione del tastierino PinCode nel piano di chiusura

<span id="page-10-1"></span>Creare un transponder a parte per ogni user pin!

1. Selezionare nella barra menu Modifica / Nuovo transponder.

- 2. In Tipo, selezionare dall'elenco dropdown la voce "G1 PinCode" e completare con le ulteriori informazioni richieste.
	- $\rightarrow$  La voce potrà essere modificata dettagliatamente in seguito come per un transponder.
- 3. Selezionare Salva & Avanti
- 4. Selezionare Termina

### 3.7.3 Programmazione del tastierino PinCode

- <span id="page-11-0"></span>1. LSM: Fare clic con il tasto destro su Transponder/PinCode nel piano di chiusura e selezionare Programma.
	- 9 Si aprirà la finestra "Programma transponder".
- 2. Tastierino PinCode: Immissione 0 0 + master pin
- 3. LSM: Selezionare Programma.
	- 9 Inizierà la procedura di programmazione.
- 4. Tastierino PinCode: User pin ad es. 1 per user pin 1 / Premere Transponder interno 1 non appena l'LSM visualizza l'avviso "Ora premere brevemente una volta il tasto del transponder...".
	- 9 La procedura di programmazione è terminata.

Ripetere la procedura per programmare altri user pin nel piano di chiusura.

### 3.8 Assegnazione di una chiusura ad un settore

- <span id="page-11-1"></span> $\checkmark$  La chiusura è già stata creata, così come un settore.
- 1. Aprire le impostazioni dell'impianto di chiusura, ad es. tramite la barra menu Modifica/Proprietà: Impianto di chiusura.
- 2. Selezionare la scheda "Porte".
- 3. Selezionare dalla tabella la porta che si desidera assegnare ad un settore.
- 4. Dall'elenco a discesa, selezionare, in "Modifica assegnazione al settore", il settore desiderato a cui deve essere assegnata la porta.
- 5. Fare clic sul pulsante "Esegui".
- 6. Fare clic sul pulsante "Applica".
- 7. Fare clic sul pulsante "Termina".

Quando si crea una nuova chiusura, è possibile assegnarvi subito un settore esistente.

### 3.9 Assegnazione/ritiro dell'autorizzazione

<span id="page-11-2"></span>È possibile assegnare e ritirare le autorizzazioni tramite la matrice. Nell'impostazione standard, è sufficiente fare clic su un campo di autorizzazione per modificare l'autorizzazione.

Le autorizzazioni possono essere impostate o ritirate solo fra una chiusura e un transponder.

Osservare le due viste:

### **II** Vista/Porte e persone

In questa vista si modificano le autorizzazioni per il transponder desiderato.

### $\blacksquare$  Vista/Settori e gruppi transponder

In questa vista si modificano le autorizzazioni per i gruppi completi.

### 3.10 Livello di chiusura trasversale

<span id="page-12-0"></span>I livelli di chiusura trasversali possono essere utilizzati solo con componenti attivi e non possono essere realizzati in caso di utilizzo della tecnologia schede passiva o di SmartTag!

### 3.10.1 Creazione di un livello di chiusura trasversale

<span id="page-12-1"></span>Tenere presente che

- **I** i livelli di chiusura trasversali devono presentare la stessa generazione di protocollo.
- Il livello di chiusura rosso va utilizzato solo per i Vigili del fuoco o altri interventi di emergenza poiché ottimizzato appositamente per tale uso.

In linea di massima, il livello di chiusura trasversale viene creato come qualsiasi altro impianto di chiusura, ad es. tramite il pulsante "Nuovo impianto di chiusura" nella barra degli strumenti:

 In "Utilizza come livello di chiusura trasversale" scegliere il colore desiderato.

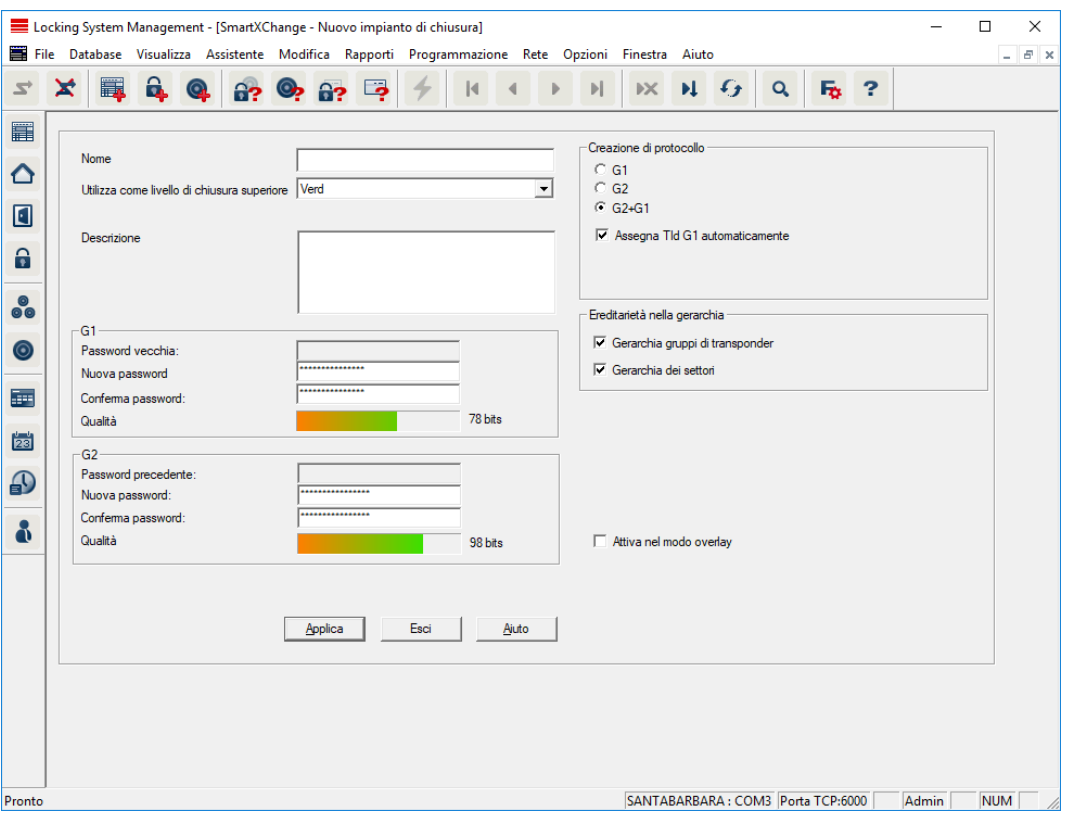

#### 3.10.2 Associazione delle chiusure

- <span id="page-13-0"></span> $\checkmark$  È già stato creato un livello di chiusura trasversale.
- 1. Nel livello di chiusura trasversale, fare clic con il tasto destro su un settore e selezionare "Proprietà".
- 2. Selezionare il pulsante "Gestione porta".

3. Nella tabella destra vengono visualizzate tutte le chiusure di tutti gli impianti di chiusura del progetto. Selezionare le chiusure desiderate con il pulsante "Aggiungi".

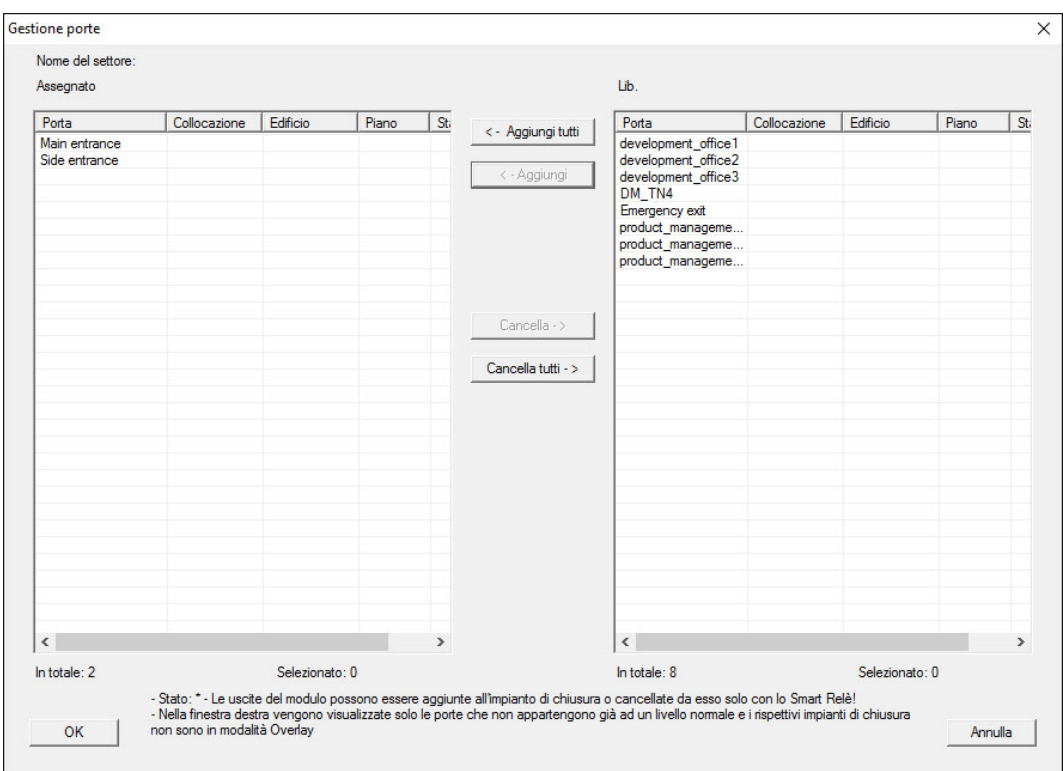

### 3.10.3 Associazione dei transponder

<span id="page-14-0"></span>L'associazione dei transponder deve avvenire solo nei livelli di chiusura non trasversali.

- ü Sono già stati creati i transponder o i gruppi di transponder.
- 1. Fare clic con il tasto destro su un gruppo di transponder e selezionare "Proprietà".
- 2. Selezionare il pulsante "Automatico" per l'assegnazione dei transponder.

3. Nella tabella destra vengono visualizzati tutti i transponder di tutti gli impianti di chiusura del progetto. Selezionare i transponder desiderati con il pulsante "Aggiungi".

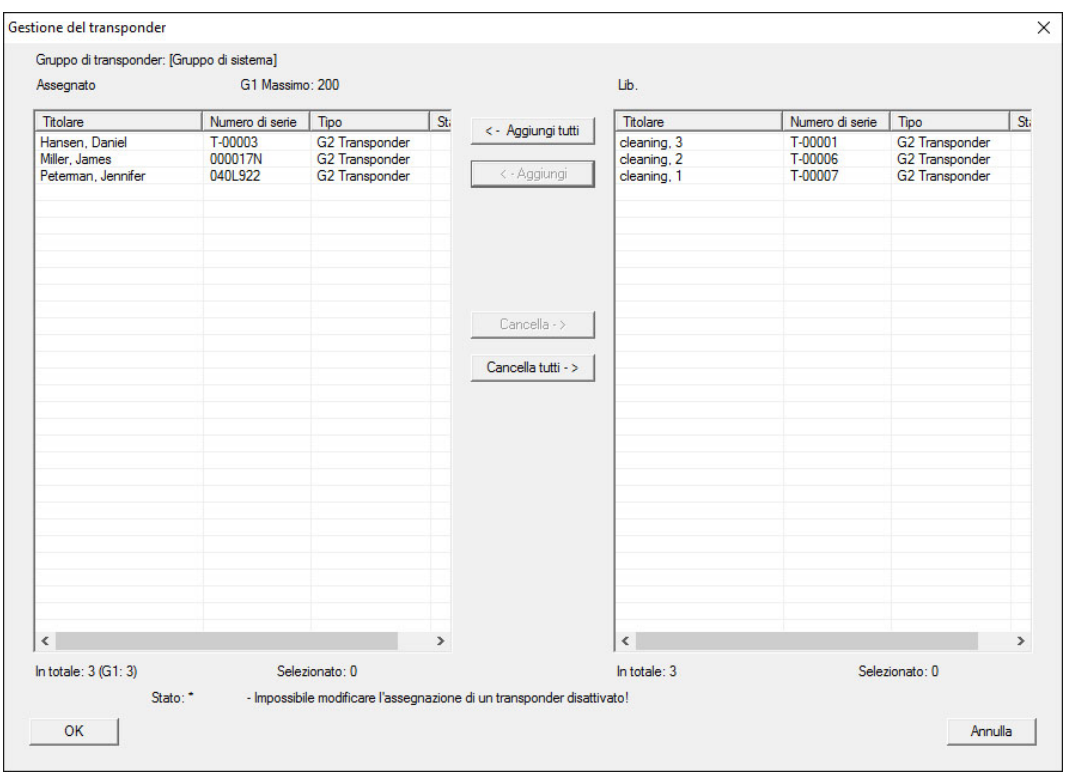

### 3.10.4 Autorizzazione dei transponder

<span id="page-15-0"></span>Come in ogni livello di chiusura trasversale, anche nel "livello rosso" è possibile autorizzare determinati gruppi transponder in tutte le chiusure con pochi clic del mouse. Questa funzione è particolarmente utile per i transponder dei Vigili del fuoco.

- $\checkmark$  È già stato creato un livello di chiusura trasversale con colore "rosso".
- 1. Aprire l'impianto di chiusura trasversale rosso.
- 2. Creare il gruppo di transponder che dovrà essere autorizzato in tutti i settori rilevanti per i Vigili del fuoco.
- 3. Nelle proprietà del gruppo transponder, fare clic sul pulsante "Autorizzazioni" in Gestione.
- 4. Con le caselle di controllo, selezionare tutti i settori/le chiusure desiderati per consentire al gruppo transponder l'accesso a tutte le porte.

### 3.11 Creazione dei transponder per i Vigili del fuoco

- <span id="page-15-1"></span> $\checkmark$  È già stato creato almeno un impianto di chiusura.
- 1. Creare un nuovo livello di chiusura trasversale con colore "rosso", ad es. tramite Modifica/Nuovo impianto di chiusura.

## LSM 3.5 SP3 Basic SmartUserGuide (Manuale)

- 2. Aggiungere un nuovo settore, ad es. "Tutte le chiusure" e assegnarvi tutte le chiusure desiderate tramite "Gestione porta".
- 3. Nel livello di chiusura trasversale, creare un nuovo gruppo transponder "Vigili del fuoco".
- 4. Nelle proprietà del gruppo transponder "Vigili del fuoco" fare clic sul pulsante "Autorizzazioni".
- 5. Attivare la casella di controllo "Tutti gli impianti" per autorizzare in via generale questo gruppo di transponder in ogni chiusura.
- 6. Salvare le impostazioni con il pulsante "OK".
- 7. Creare nel gruppo transponder un nuovo transponder (ad es. "Transponder Vigili del fuoco 1") e programmarlo. Tutte le chiusure vanno inoltre riprogrammate. Osservare la nuova necessità di programmazione insorta.

Il transponder per Vigili del fuoco "Transponder Vigili del fuoco 1" creato in questa fase è autorizzato in tutte le chiusure. Nel livello rosso, si possono aprire anche le chiusure disattivate e ciò lo distingue dal livello di chiusura "verde" e "blu".

### 3.12 Backup manuale della banca dati

- <span id="page-16-0"></span>1. Effettuare il login come utente Windows che gestisce anche in altro modo il sistema di chiusura.
- 2. Avviare il software LSM.
- 3. Fare clic sul pulsante Setup  $(\frac{1}{2})$ .
	- $\mapsto$  Il Setup si apre.
- 4. Fare clic sul pulsante Esteso .
	- → Si apre la finestra "Setup configurazione".

## LSM 3.5 SP3 Basic SmartUserGuide (Manuale)

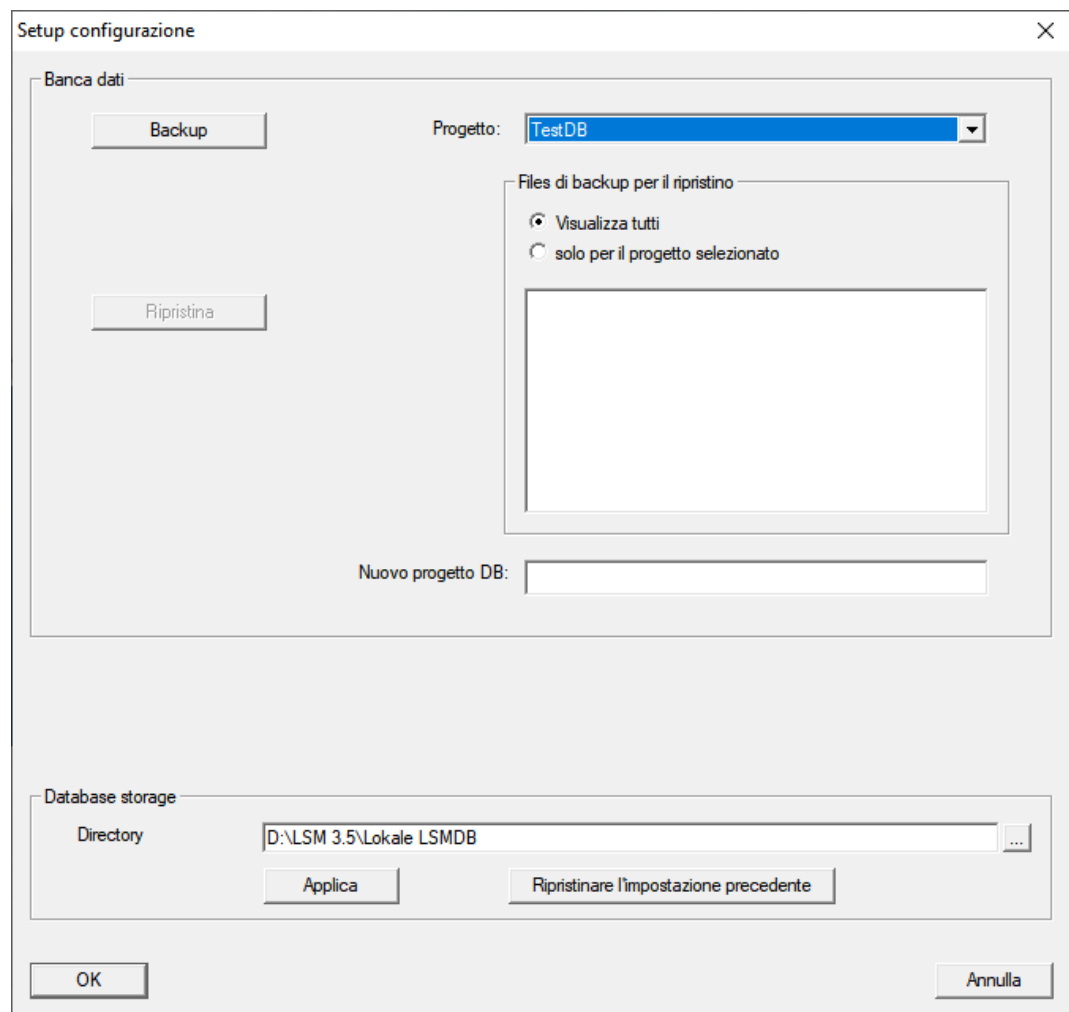

- 5. Scegliere nel menu a discesa ▼ Progetto: il vostro Progetto.
- 6. Fare clic sul pulsante Backup
	- $\rightarrow$  Backup creato.
- 7. Fare clic sul pulsante OK .
	- → Si chiude la finestra "Setup configurazione".
- 8. Copiare il backup creato (.zip) su un supporto dati separato.

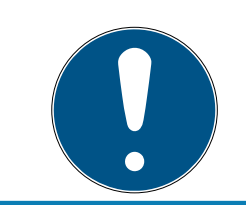

### **NOTA**

Il backup viene di norma salvato in C:\ProgramData\SimonsVoss\Repository.

### 3.13 Metodi di lavoro conformi alla protezione dei dati secondo il RGPD

<span id="page-17-0"></span>Dal 25 maggio 2018, il regolamento generale sulla protezione dei dati è valido in tutta Europa. Esso disciplina il trattamento dei dati personali al fine di garantirne la protezione e al tempo stesso la libera circolazione nel mercato interno europeo. Innanzitutto, l'accesso al database attraverso l'interfaccia grafica utente è possibile solo con una password e i relativi

diritti utente. Inoltre, all'interno del software LSM non vengono memorizzate "categorie particolari" di dati personali ai sensi dell'art. 9 del RGPD. I campi obbligatori utilizzati per una persona sono utilizzati esclusivamente per l'assegnazione univoca dei supporti di identificazione all'interno del piano di chiusura. I dati obbligatori sono richiesti dal sistema solo per la durata di utilizzo di un supporto di identificazione (es. appartenenza a una società). La durata di conservazione dei dati nelle registrazioni può essere modificata a piacere dal gestore dell'impianto di chiusura (vedere Registrazione).

### <span id="page-18-0"></span>3.13.1 Esportazione dei dati personali

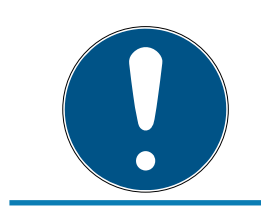

## **NOTA**

### Testi in lingua straniera

Per i testi nei file esportati si utilizza la stessa lingua del software LSM.

### Persone

È possibile esportare in formato .CSV i dati personali salvati delle persone all'interno dell'impianto di chiusura. Con questa operazione vengono generati tre file:

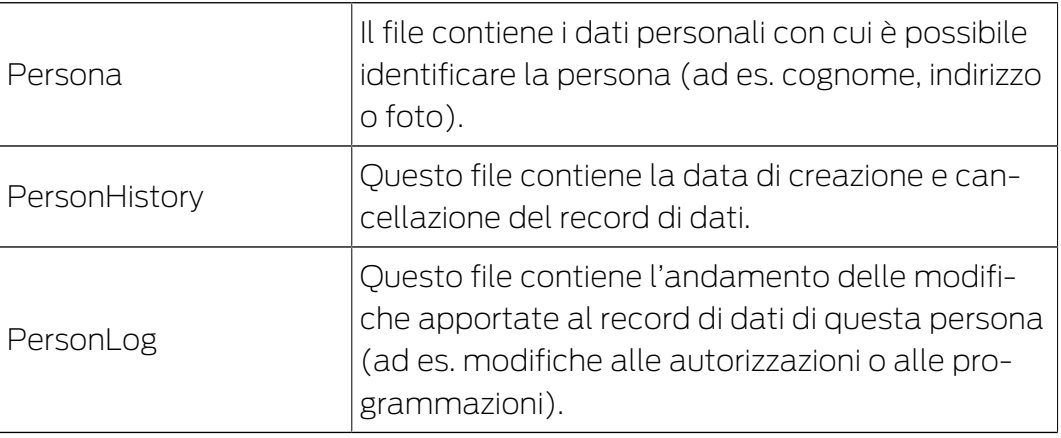

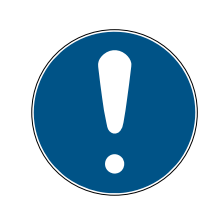

## **NOTA**

Le funzioni RGPD accedono a tale scopo alla gestione del personale. Pertanto vanno assegnate a un gruppo utenti autorizzato alla gestione del personale.

- $\checkmark$  LSM aperto.
- 1. Con | Opzioni | selezionare la voce Funzioni del RGPD.
	- 9 Si apre la finestra "Funzioni del RGPD".
- 2. Nell'area "Persone" selezionare la voce della persona di cui vanno esportati i dati.

3. Fare clic nella scheda "Persone" sul pulsante Esportare i dati personali . 9 Si apre la finestra "Cerca cartella".

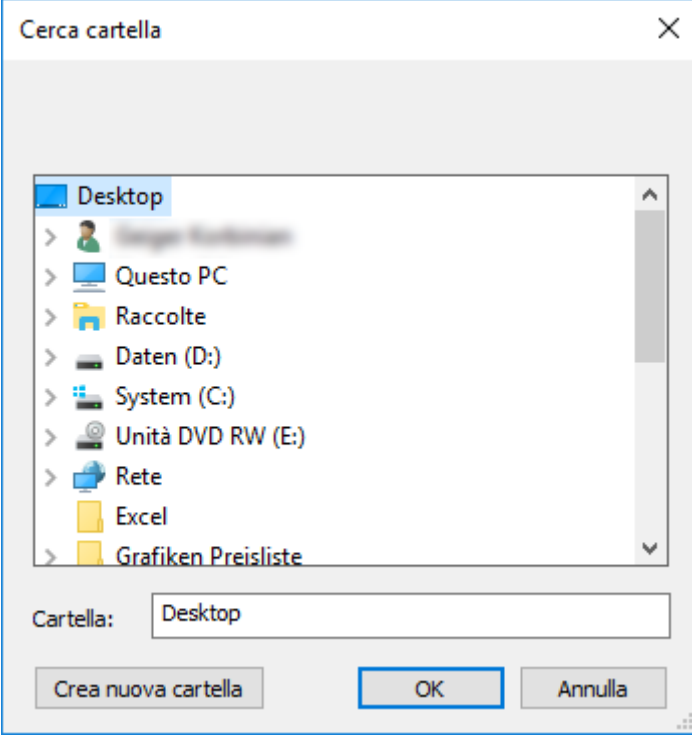

- 4. Definire la cartella in cui devono essere salvati i file.
- 5. Fare clic sul pulsante OK .
- → I dati vengono esportati.

### Utenti

È possibile esportare in formato .CSV i dati personali salvati degli utenti del software LSM. Con questa operazione vengono generati due file:

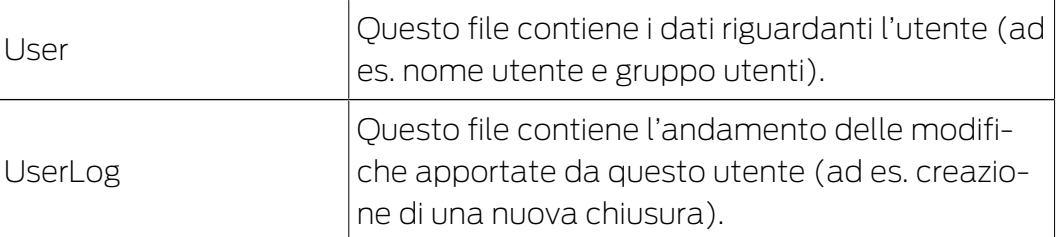

Le funzioni RGPD accedono a tale scopo alle funzioni amministrative. Pertanto vanno assegnate a un gruppo utenti autorizzato all'amministrazione.

- $\checkmark$  LSM aperto.
- 1. Con | Opzioni | selezionare la voce Funzioni del RGPD .
	- 9 Si apre la finestra "Funzioni del RGPD".
- 2. Nell'area "Utenti" selezionare la voce dell'utente di cui vanno esportati i dati.

3. Fare clic nella scheda "Utenti" sul pulsante Esportare i dati personali . 9 Si apre la finestra "Cerca cartella".

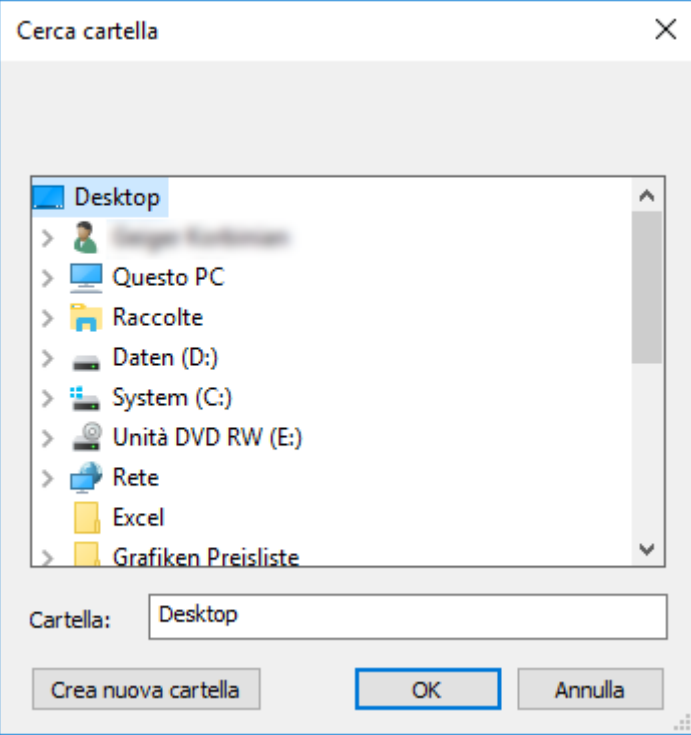

- 4. Definire la cartella in cui devono essere salvati i file.
- 5. Fare clic sul pulsante OK .
- → I dati vengono esportati.

### 3.13.2 Cancellazione dei dati

<span id="page-20-0"></span>Con il modulo RGPD è possibile cancellare con comodità i dati personali.

### Persone

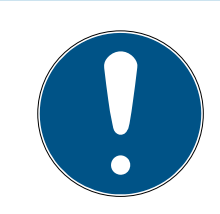

## **NOTA**

Le funzioni RGPD accedono a tale scopo alla gestione del personale. Pertanto vanno assegnate a un gruppo utenti autorizzato alla gestione del personale.

- $\checkmark$  LSM aperto.
- 1. Con | Opzioni | selezionare la voce Funzioni del RGPD.
	- 9 Si apre la finestra "Funzioni del RGPD".
- 2. Nell'area "Persone" selezionare la voce della persona di cui vanno cancellati i dati.
- 3. Fare clic nella scheda "Persone" sul pulsante Cancellare definitivamente i dati personali .
	- → Si apre la finestra "LockSysMgr".

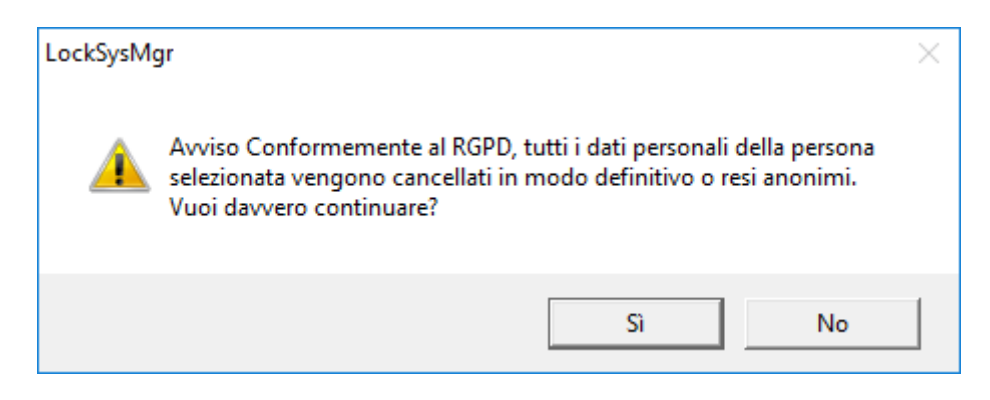

- 4. Fare clic sul pulsante Sì.
- 9 Dati personali della persona selezionata cancellati o resi anonimi.

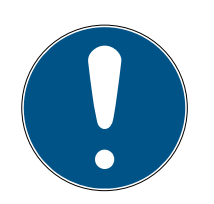

### **NOTA**

### Cancellazione dei dati residui dopo le precedenti cancellazioni

È possibile cancellare i dati delle persone anche con il pulsante  $\mathbf{\ast}$  nella scheda [Nome] dei supporti di identificazione assegnati. A differenza della cancellazione tramite modulo RGPD, in questo caso i protocolli non vengono cancellati e permangono all'interno del sistema. In questo modo solo una parte dei dati personali viene cancellata. Le persone così cancellate non vengono più visualizzate nel modulo RGPD. Per soddisfare i requisiti RGPD e rimuovere anche questi file, utilizzare il pulsante Annulla nell'area "Banca dati".

### Utenti

Le funzioni RGPD accedono a tale scopo alle funzioni amministrative. Pertanto vanno assegnate a un gruppo utenti autorizzato all'amministrazione.

- $\checkmark$  LSM aperto.
- 1. Con | Opzioni | selezionare la voce Funzioni del RGPD. 9 Si apre la finestra "Funzioni del RGPD".
- 2. Nell'area "Utenti" selezionare la voce dell'utente di cui vanno cancellati i dati.
- 3. Fare clic nella scheda "Utenti" sul pulsante Cancellare definitivamente i dati personali .
	- → Si apre la finestra "LockSysMgr".

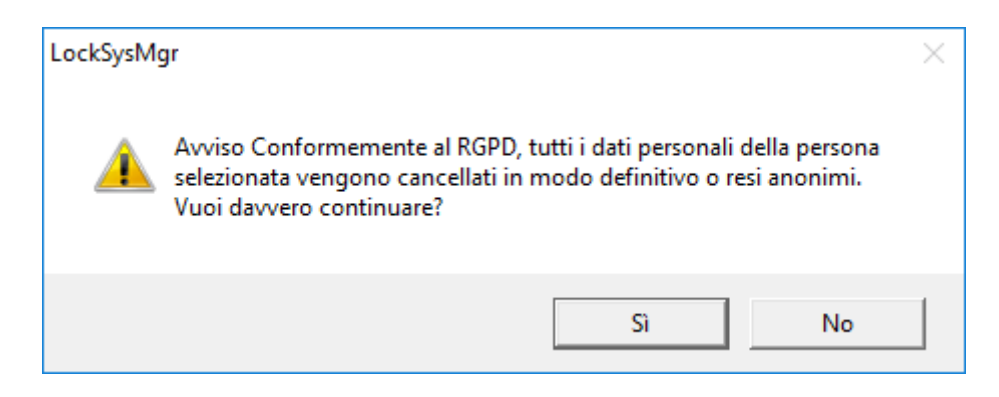

- 4. Fare clic sul pulsante Sì .
- 9 Dati personali dell'utente selezionato cancellati o resi anonimi.

#### 3.13.3 Quali dati personali vengono memorizzati nel software?

<span id="page-22-0"></span>Vi è la possibilità di memorizzare i seguenti dati personali nel software:

- **:** Nome
- Cognome\*
- **:** Oualifica
- **II** Indirizzo
- Telefono
- **II** Indirizzo email
- **H** Numero personale\*
- Nome utente
- **H** Reparto
- **L**uogo/edificio
- **II** Impostato da/a
- **B** Data di nascita
- **:** Centro di costo
- **H** Foto

Di questi dati solo il cognome e il numero personale sono \*campi obbligatori e sono necessari per l'utilizzo del software.

Ai sensi dell'art. 9 del RGPD non vengono memorizzate categorie particolarmente sensibili di dati personali.

#### 3.13.4 Per quale finalità i dati personali vengono memorizzati nel software?

<span id="page-22-1"></span>Per poter utilizzare nella loro completezza le funzioni di un impianto di chiusura elettronico è necessario poter assegnare a un determinato utente (ad es. un collaboratore) i supporti di identificazione utilizzati (ad es. transponder).

### 3.13.5 Per quanto tempo i dati personali sono memorizzati nel software?

<span id="page-23-0"></span>I dati vengono memorizzati almeno per la durata di utilizzo di un supporto di identificazione all'interno dell'impianto di chiusura (ad es. appartenenza a una società).

La durata di conservazione dei dati (ad es. nelle registrazioni e gli elenchi di accesso) può essere modificata dal gestore dell'impianto di chiusura e adattata alle indicazioni aziendali.

### 3.13.6 I dati personali memorizzati nel software sono protetti dall'accesso di terzi?

<span id="page-23-1"></span>Fondamentalmente l'utente (il cliente finale) dell'impianto di chiusura e del software è responsabile della gestione e della messa in sicurezza dei diritti di accesso.

Nel sistema di chiusura stesso tutti i dati sono protetti da metodi crittografici articolati in vari livelli. Non è possibile aprire l'interfaccia grafica utente, per poter accedere ai dati, senza una password e i relativi diritti utente.

Nell'ambito della gestione delle attività non avvengono la trasmissione automatica a terzi, l'utilizzo o l'elaborazione da parte di SimonsVoss.

### 3.13.7 Può essere messa a disposizione una copia dei dati memorizzati?

<span id="page-23-2"></span>Tutti i dati raccolti relativi a una persona interessata (a partire dalla versione 3.4), presupposti i relativi diritti di utilizzo, possono essere messi a disposizione come copia da parte del cliente (ad es. nell'ambito di un audit) tramite la funzione Esporta. Ciò permette al cliente di osservare il diritto di accesso ai sensi dell'art. 15, comma 3 del RGPD.

### 3.13.8 I dati personali possono essere cancellati dal software?

<span id="page-23-3"></span>I dati personali possono essere cancellati definitivamente dal software (a partire dalla versione 3.4 SP) e dalla relativa banca dati da parte del cliente su richiesta di una persona interessata ai sensi dell'art. 17 del RGPD.

### 3.14 Ricerca all'interno della matrice

<span id="page-23-4"></span>La ricerca consente di cercare diversi oggetti, quali ad es. una determinata porta o transponder, comodamente all'interno del database.

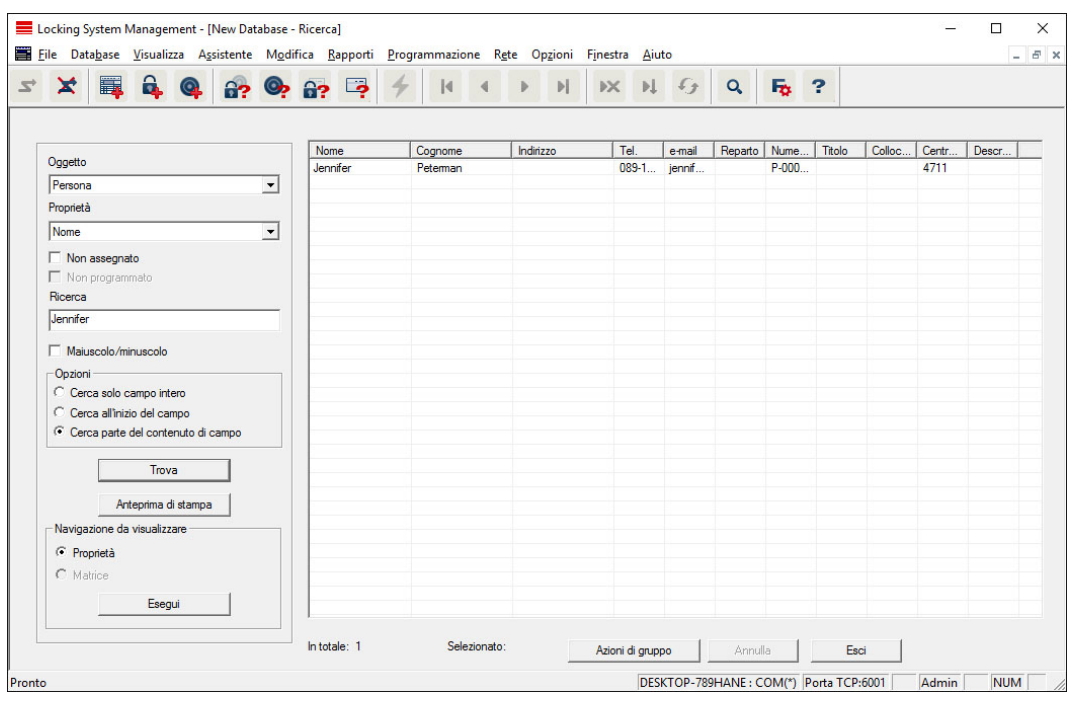

- $\checkmark$  Nell'impianto di chiusura sono già stati creati elementi che possono essere oggetto di ricerca.
- 1. Fare clic sul simbolo della lente d'ingrandimento nella barra degli strumenti.
- 2. Selezionare un oggetto da cercare, ad es. persone, transponder, porte, chiusure ecc.
- 3. Selezionare una proprietà dell'oggetto cercato, ad es. cognome o nome.
- 4. Inserire un termine di ricerca nel campo di ricerca.
- 5. Fare clic sul pulsante "Cerca" per avviare la ricerca.

### 3.15 Esecuzione di azioni di gruppo

<span id="page-24-0"></span>Per vari componenti è possibile eseguire le impostazioni contemporaneamente su più componenti in un'unica operazione. Nell'esempio, si desiderano modificare le proprietà (ad es. attivazione del controllo accessi) di più chiusure G2 in un'unica volta.

- 1. Fare clic sul simbolo della lente d'ingrandimento nella barra degli strumenti.
- 2. Cercare, ad es., tutti gli oggetti di tipo "Chiusura".
	- 9 Se si desiderano cercare tutte le chiusure, lasciare vuoto il campo "Cerca".
- 3. Selezionare più chiusure, ad es. tramite filtrando per tipo o per settore.
- 4. Fare clic sul pulsante "Azioni di gruppo".
	- $\rightarrow$  Se al passo precedente sono state scelte solo chiusure G2, verranno selezionati subito i parametri giusti ("Modifiche alla configurazione delle chiusure G2" e "Cilindri di chiusura G2 attivi/ibridi").

## LSM 3.5 SP3 Basic SmartUserGuide (Manuale)

- 5. Fare clic sul pulsante "Esegui" per iniziare a modificare le chiusure selezionate.
- 6. Eseguire le modifiche desiderate.
- 7. Salvare le nuove impostazioni con il pulsante "Termina".

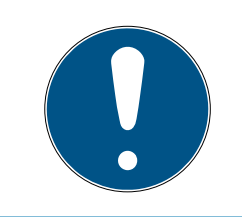

### **NOTA**

Questa procedura consente di modificare molte impostazioni in modo semplice e rapido. Tenere presente che ogni componente modificato dovrà essere riprogrammato.

### 3.16 Programmazione del transponder

- <span id="page-25-0"></span> $\checkmark$  Nell'impianto di chiusura è stato creato un transponder, che è visibile nella matrice.
- 1. Fare clic con il tasto destro sul transponder desiderato.
- 2. Fare clic su Programma.
- 3. Osservare le istruzioni del software LSM.

### Fare attenzione alla scelta del rispettivo dispositivo di programmazione.

Con il pulsante "TID da disattivare" si richiama un elenco da cui è possibile scegliere un massimo di due ID transponder da bloccare (vedere [Blocca](#page-30-1) [permanente il transponder e crea un transponder sostitutivo \[](#page-30-1)[}](#page-30-1) [31\]](#page-30-1)).

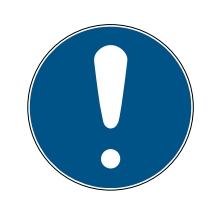

## **NOTA**

### Riconoscimento automatico di schede G2

Le schede sono un supporto di identificazione di non facile distinzione. In presenza di più schede, la scheda da programmare va dapprima letta per poter selezionare nell'LSM la scheda giusta ai fini della programmazione. Quest'operazione non è necessaria se si appone il segno di spunta alla voce "Riconosci automaticamente scheda G2". Se la scheda presente è già nota all'LSM, il rispettivo record dati viene selezionato e programmato automaticamente.

### 3.17 Programmazione della chiusura

- <span id="page-25-1"></span> $\checkmark$  Una chiusura è stata creata nell'impianto di chiusura ed è visibile nella matrice.
- 1. Fate clic con il tasto destro sulla chiusura desiderata.
- 2. Fate clic su Programmazione.
- 3. Seguite le istruzioni del software LSM.

Assicuratevi di selezionare il dispositivo di programmazione appropriato.

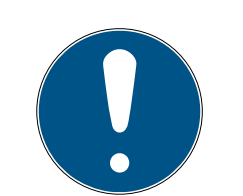

## **NOTA**

Nei pressi del dispositivo di programmazione deve trovarsi solo una chiusura.

### Rifiuto del primo azionamento del transponder dopo la programmazione iniziale dei prodotti AX

Se il primo mezzo di identificazione azionato dopo la programmazione iniziale è un transponder, allora il transponder viene respinto una volta e sincronizzato con la chiusura in background. Dopo di che, i transponder funzionano come di consueto.

### 3.18 Programmazione tramite LSM Mobile

<span id="page-26-0"></span>Con LSM Mobile è possibile eseguire le attività di programmazione direttamente in una chiusura con l'ausilio di dispositivi mobili. La programmazione avviene nel seguente modo:

- 1. L'elenco dei componenti che presentano necessità di programmazione viene esportata nel software LSM al dispositivo LSM Mobile. Ciò avviene direttamente sul pocket PC o sotto forma di file per notebook, netbook o tablet PC.
- 2. LSM Mobile viene lanciato sul dispositivo mobile. Con l'esportazione del software LSM è possibile iniziare la programmazione dei componenti.
- 3. Quindi è necessario comunicare al software LSM quali componenti sono stati programmati con LSM Mobile. A tale scopo viene eseguita un'importazione o una sincronizzazione da LSM Mobile al software LSM.

### 3.18.1 Con laptop, netbook o tablet

<span id="page-26-1"></span>Per eseguire un'operazione di programmazione con LSM Mobile, procedere come segue:

- ü Nel software LSM sono presenti componenti con necessità di programmazione.
- ü Nei componenti con necessità di programmazione è già stata eseguita una prima programmazione.
- $\checkmark$  Sul dispositivo mobile è stato installato correttamente LSM Mobile. I numeri di versione sono identici.
- $\checkmark$  I driver dei dispositivi di programmazione SMARTCD.G2 e SMARTCD.MP (se necessari) sono correttamente installati.
- 1. Selezionare Programmazione/LSM Mobile/Esportazione su LSM Mobile/LSM Mobile PC.
- 2. Seguire le indicazioni del software LSM ed esportare le attività di programmazione in un file.

## LSM 3.5 SP3 Basic SmartUserGuide (Manuale)

- 3. Avviare LSM Mobile su un PC mobile e importare il file con le attività di programmazione in LSM Mobile.
- 4. Osservare le istruzioni di LSM Mobile.
- 5. Con l'aiuto del dispositivo di programmazione, eseguire le operazioni di programmazione nei componenti desiderati.
- 6. Esportare lo stato delle attività di programmazione.
- 7. Selezionare Programmazione/LSM Mobile/Importazione da LSM Mobile/LSM Mobile PC.
- 8. Seguire le indicazioni del software LSM e importare il file da LSM Mobile.

Le attività di programmazione sono state eseguite tramite il dispositivo esterno. Con l'importazione eseguita nell'ultima fase, i simboli a forma di lampo, che segnalano una necessità di programmazione, sono scomparsi dal software LSM.

### <span id="page-27-0"></span>3.19 Definizione programma fasce temporali (con giorni festivi e ferie aziendali)

Si raccomanda di adottare programmi a fasce temporali su tutti i gruppi di transponder e aree. Comunque è anche possibile associare programmi a fasce temporali direttamente a chiusure e transponder.

- $\checkmark$  Sono già state create chiusure (o aree) e transponder (o gruppi di transponder).
- 1. Cliccate nella barra dei menu su Bearbeiten/Zeitzonenplan (Modifica/ Programma fasce temporali).
	- 9 Si apre un "programma fasce temporali vuoto". Qualora venga visualizzato un programma a fasce temporali esistente, cliccate sul pulsante "Neu" (Nuovo) per creare un nuovo programma a fasce temporali vuoto.
- 2. Compilate i campi "Name" e "Beschreibung" ("Nome" e "Descrizione").
- 3. Se necessario, selezionate un elenco di giorni festivi per il vostro paese. Se volete definire, a titolo esemplificativo, ferie aziendali una tantum, procedete così:
	- 9 Cliccate sul campo "....-Feld" accanto alla selezione a tendina dei giorni festivi.
	- → Cliccate sul pulsante "Neuer Feiertag" (Nuova festività).
	- → Assegnate un nome, es. "Ferie aziendali 2017"
	- 9 I giorni festivi di nuova definizione possono presentare una durata temporale. Per questo si deve attivare il campo "Urlaub" ("Ferie"). Successivamente si potrà inserire un arco temporale (Da - A).
	- 9 Selezionate come considerare il nuovo giorno festivo, es. "Domenica".
	- 9 Cliccate sul pulsante "Übernehmen" ("Accetta") e quindi sul pulsante "Beenden" ("Chiudi").
- → Cliccate sul pulsante "Feiertagsverwaltung" ("Gestione festività").
- → Aggiungete il nuovo giorno festivo da voi definito (nella colonna sinistra) con il pulsante "Hinzufügen" ("Aggiungi") dell'elenco festività (nella colonna destra) .
- 9 Cliccate sul pulsante "OK" e poi sul pulsante "Beenden" ("Chiudi") per tornare al menu principale del programma a fasce temporali.
- 4. Selezionate un gruppo nella tabella ed editate il programma settimanale per questo gruppo.
	- $\rightarrow$  Una barra blu indica una autorizzazione in quel momento.
	- 9 Si può cliccare sui singoli campi oppure selezionarli tutti insieme.
	- → Ogni click su un campo o una area inverte l'autorizzazione.

9

- 5. Cliccate sul pulsante "Übernehmen" ("Accetta").
- 6. Cliccate sul pulsante "Beenden" ("Chiudi").

Assegnate il programma a fasce temporali a una area:

- 1. Click destro sull'area cui assegnare il programma temporale.
- 2. Selezionate "Eigenschaften" ("Proprietà").
- 3. Dall'elenco a discesa selezionate in "Zeitzone" ("Fascia temporale") il programma temporale corrispondente.
- 4. Cliccate sul pulsante "Übernehmen" ("Accetta").
- 5. Cliccate sul pulsante "Beenden" ("Chiudi").

Sarebbe anche possibile assegnare il programma a fasce temporali direttamente a una chiusura.

Assegnate un gruppo di transponder alla fascia temporale:

- 1. Click destro sul gruppo di transponder cui assegnare la fascia temporale.
- 2. Selezionate "Eigenschaften" ("Proprietà").
- 3. Dall'elenco a discesa selezionate in "Zeitzonengruppe" ("Fascia temporale") la fascia temporale corrispondente.
- 4. Cliccate sul pulsante "Übernehmen" ("Accetta").
- 5. Cliccate sul pulsante "Beenden" ("Chiudi").

Sarebbe anche possibile assegnare la fascia temporale direttamente a un transponder.

### 3.20 Reset dei componenti

<span id="page-29-0"></span>Tutti i componenti SimonsVoss possono essere resettati in qualunque momento. È possibile ripristinare anche i componenti SimonsVoss che non appartengono all'impianto di chiusura. In questo caso è necessaria la rispettiva password dell'impianto di chiusura.

Il reset dei componenti può essere necessario in varie situazioni. Il reset e la riprogrammazione di un componente può risultare utile soprattutto in caso di malfunzionamento.

- 1. Leggere il rispettivo componente con Programmazione/Leggi componente.
- 2. Fare clic sul pulsante "Reset" per avviare l'operazione di ripristino.
- 3. Osservare le istruzioni del software LSM.
	- 9 Verrà eventualmente richiesto di inserire la password dell'impianto di chiusura o di selezionare il record dati da eliminare.

### 3.21 Sostituzione della chiusura difettosa

<span id="page-29-1"></span>Può avvenire che le chiusure siano danneggiate o presentino un difetto.

Per sostituire una chiusura con una nuova, procedere come segue:

- 1. Rimuovere la chiusura difettosa dalla porta.
	- 9 In alcuni casi può risultare difficile togliere un cilindro da una porta chiusa. Chiedere eventualmente consiglio al rivenditore specializzato che ha installato i prodotti SimonsVoss.
- 2. Procurarsi una chiusura di ricambio.
	- 9 Facendo doppio clic sulla chiusura difettosa nel software LSM, nella scheda "Dotazione" verranno visualizzati tutti i dettagli sulla chiusura.
- 3. Eseguire nel software LSM un reset software della chiusura.
	- 9 Per accedere alla funzione "Reset software", fare doppio clic sulla chiusura difettosa tramite la scheda "Configurazione/Dati".
	- 9 Dopo il reset software, nella chiusura difettosa verrà segnalata la necessità di programmazione.
- 4. Eseguire la procedura di programmazione nella chiusura di ricambio.
- 5. Rimontare la chiusura di ricambio nella porta e testarne la funzionalità.

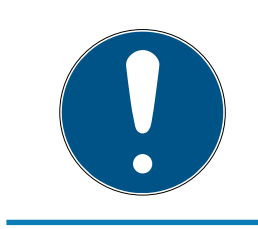

## **NOTA**

In caso di malfunzionamento, provare dapprima a resettare la chiusura tramite un'operazione di lettura! Dopo il reset, la chiusura può essere riprogrammata.

## LSM 3.5 SP3 Basic SmartUserGuide (Manuale)

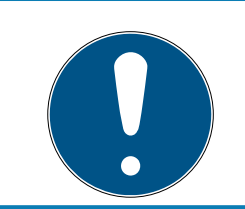

## **NOTA**

Se possibile, resettare le chiusure difettose prima di restituirle al rivenditore o a SimonsVoss Technologies GmbH!

### 3.22 Blocca transponder

<span id="page-30-0"></span>Può capitare che i transponder vadano smarriti, rimangano danneggiati o siano rubati.

- **[Blocca permanente il transponder e crea un transponder sostitutivo](#page-30-1)** [\[](#page-30-1)[}](#page-30-1) [31\]](#page-30-1)
- [Blocca temporaneamente il transponder \[](#page-34-0) $\triangleright$  [35\]](#page-34-0)

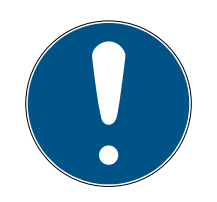

### **NOTA**

Trasferimento degli ID di blocco con le carte ai blocchi a doppia faccia

Le carte possono trasferire solo singoli ID di blocco, non un protocollo di programmazione completo.

 Tenere sempre la scheda che trasmette gli ID di blocco a entrambi i lettori.

### <span id="page-30-1"></span>3.22.1 Blocca permanente il transponder e crea un transponder sostitutivo

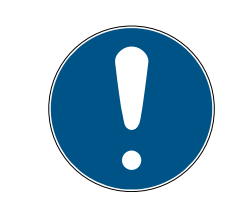

### **NOTA**

Per ragioni di sicurezza, in tutte le chiusure le autorizzazioni del transponder eliminato vanno rimosse.

Ciò avviene tramite la riprogrammazione di tutte le chiusure.

Per sostituire un "vecchio" transponder con uno nuovo non programmato, procedere come segue:

- 1. Procurarsi un transponder di ricambio.
	- 9 Facendo doppio clic sul transponder difettoso nel software LSM, nella scheda "Dotazione" verranno visualizzati tutti i dettagli sul transponder.
- 2. Fare clic con il pulsante destro sul transponder guasto, smarrito o rubato e selezionare "Perdita transponder".
	- → Il transponder interessato verrà predisposto per il blocco.
	- 9 Indicare il motivo di tale decisione. Selezionando "Transponder smarrito/rubato" è possibile programmare direttamente un nuovo transponder con le stesse autorizzazioni. Nel protocollo G2, questo

transponder blocca il transponder smarrito ad ogni azionamento in una chiusura autorizzata. Tuttavia resta necessario eseguire una riprogrammazione di tutte le chiusure interessate.

3. Eseguire in tutti i componenti le operazioni di programmazione resesi necessarie.

### Prevenzione della riprogrammazione delle chiusure

La creazione di un nuovo transponder sostitutivo determina necessità di programmazione in tutte le chiusure. Questi compiti speciali di programmazione possono tuttavia essere eseguiti anche direttamente con un nuovo transponder sostitutivo:

- $\checkmark$  Il transponder sostitutivo è stato correttamente programmato.
- 1. Azionare il nuovo transponder sostitutivo in ogni chiusura.
- 2. Programmare il nuovo transponder sostitutivo. Nella finestra "Programmazione transponder" selezionare la casella di controllo "Leggi notifiche di disattivazione / avvisi batteria".
- 3. Aggiornare la matrice. Ora la necessità di programmazione è scomparsa.

A partire dalla versione LSM 3.5 SP3 è possibile aggiungere ai transponder desiderati fino a due altri ID transponder da bloccare.

### Programmazione diretta dei TID da bloccare

Gli ID da bloccare vengono memorizzati sul transponder durante il processo di programmazione.

- $\checkmark$  Il transponder è fisicamente disponibile.
- $\checkmark$  La finestra di programmazione del transponder è aperta.
- 1. Cliccate sul pulsante TID da disattivare .

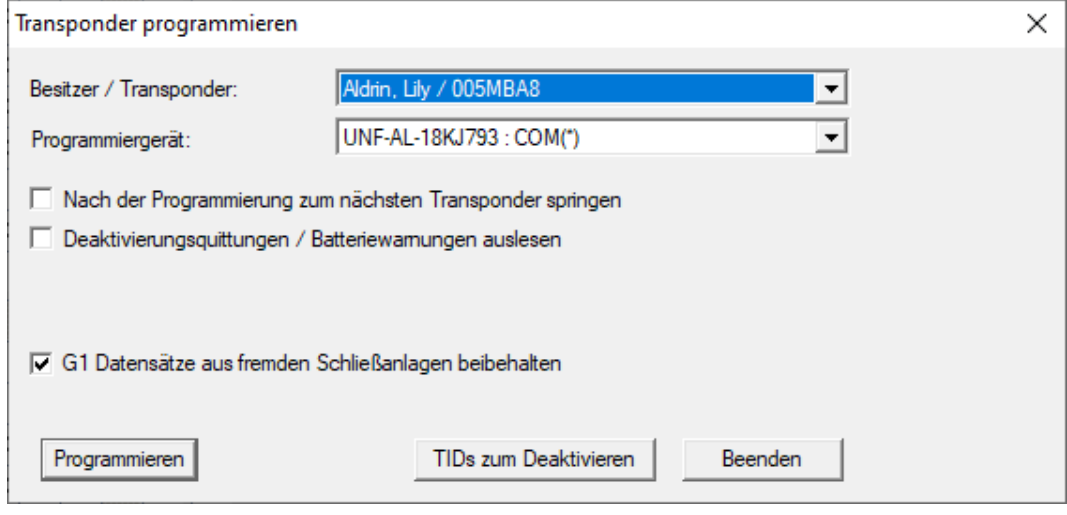

 $\rightarrow$  L'elenco si apre.

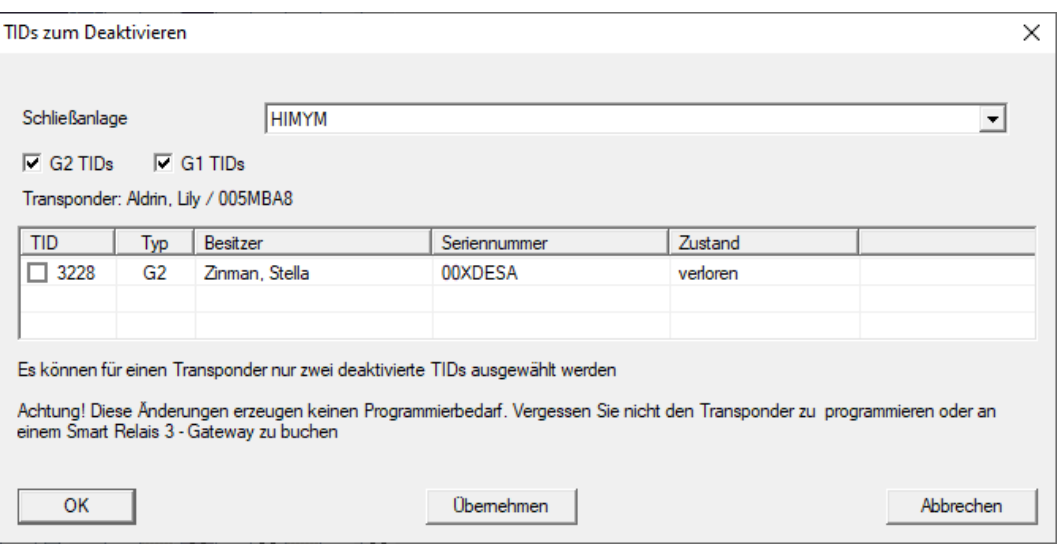

- 2. Apponete un massimo di due segni di spunta nella colonna TID per memorizzare i TID da cancellare sul transponder.
- 3. Confermare l'inserimento con il pulsante "OK".
- 4. Continuate con la programmazione.
- 9 I TID contrassegnati sono memorizzati sul transponder come da cancellare. Quando il transponder si autentica nella chiusura interessata, i TID da cancellare vengono bloccati nella chiusura.

### Memorizzazione dei TID da bloccare nelle Proprietà

Gli ID da bloccare vengono memorizzati sul transponder durante il successivo processo di programmazione o durante la successiva prenotazione su un gateway.

- ü La finestra Proprietà del transponder è aperta.
- 1. Passate alla scheda di registro [Configurazione].

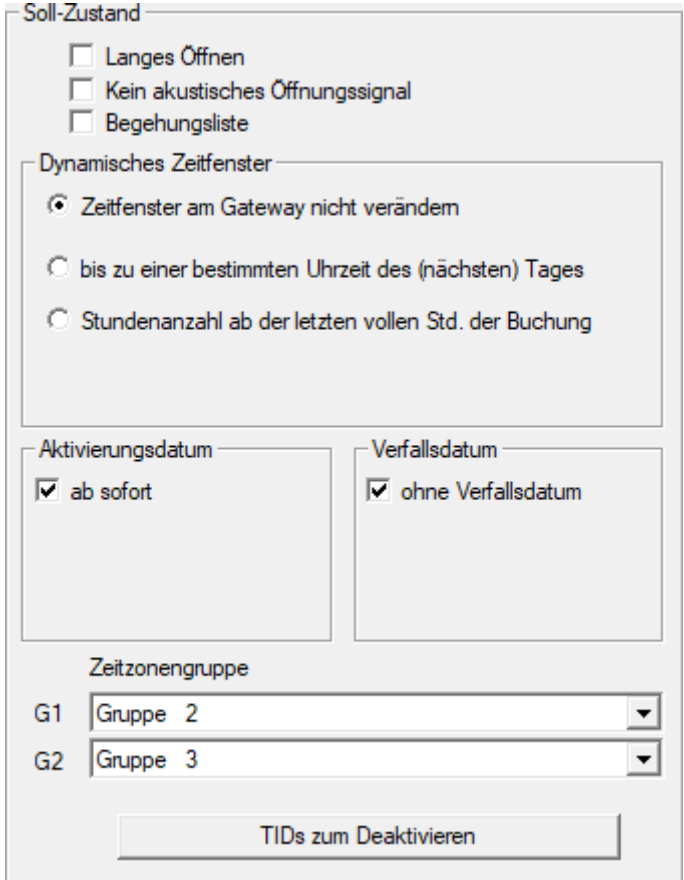

- 2. Cliccate sul pulsante TID da disattivare .
	- $\mapsto$  L'elenco si apre.

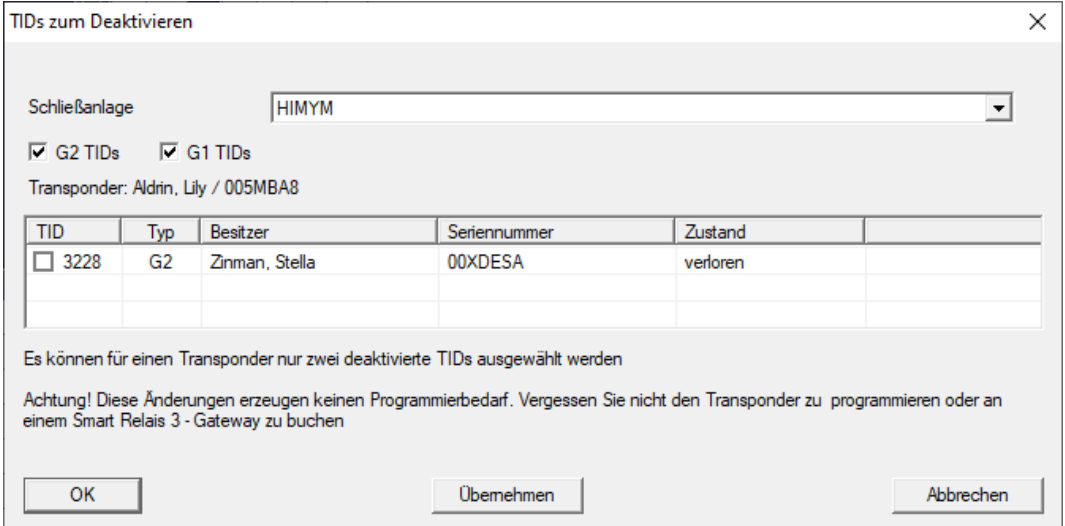

3. Apponete un massimo di due segni di spunta nella colonna TID per memorizzare i TID da cancellare sul transponder.

- 4. Confermare l'inserimento con il pulsante "OK".
- 9 I TID contrassegnati vengono memorizzati sul transponder durante la successiva programmazione o la successiva prenotazione su un gateway.

#### 3.22.2 Blocca temporaneamente il transponder

<span id="page-34-0"></span>Il blocco permanente di un mezzo di identificazione porta alla perdita di un TID. Per questo motivo, con LSM 3.5 è stata introdotta una funzione che consente di bloccare un transponder o una scheda solo temporaneamente: "Blocco temporaneo".

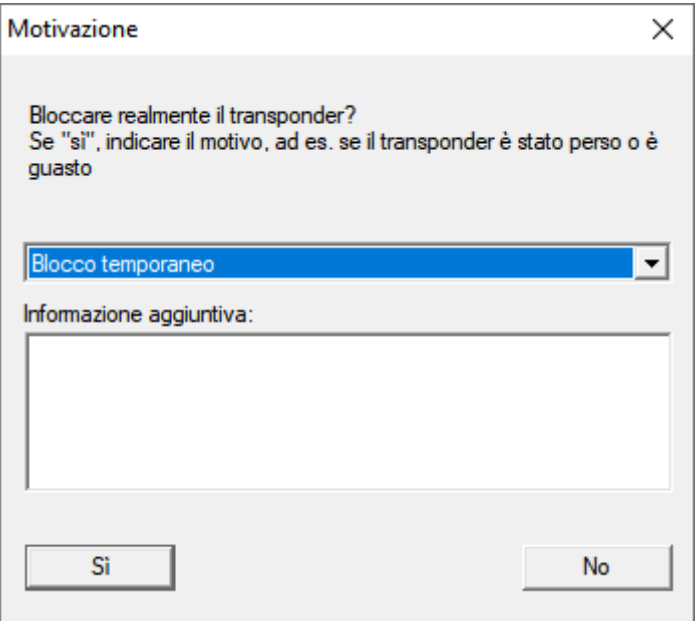

Il TID non viene effettivamente bloccato. Invece, si ritirano tutte le autorizzazioni alla persona con la semplice pressione di un pulsante. Le porte interessate richiedono naturalmente una programmazione e devono essere programmate. Se il transponder ricompare o viene ceduto a una nuova persona, è possibile ripristinare semplicemente le autorizzazioni prima del blocco.

I transponder temporaneamente bloccati sono visibili nelle proprietà del sistema di chiusura alla scheda [TID speciali].

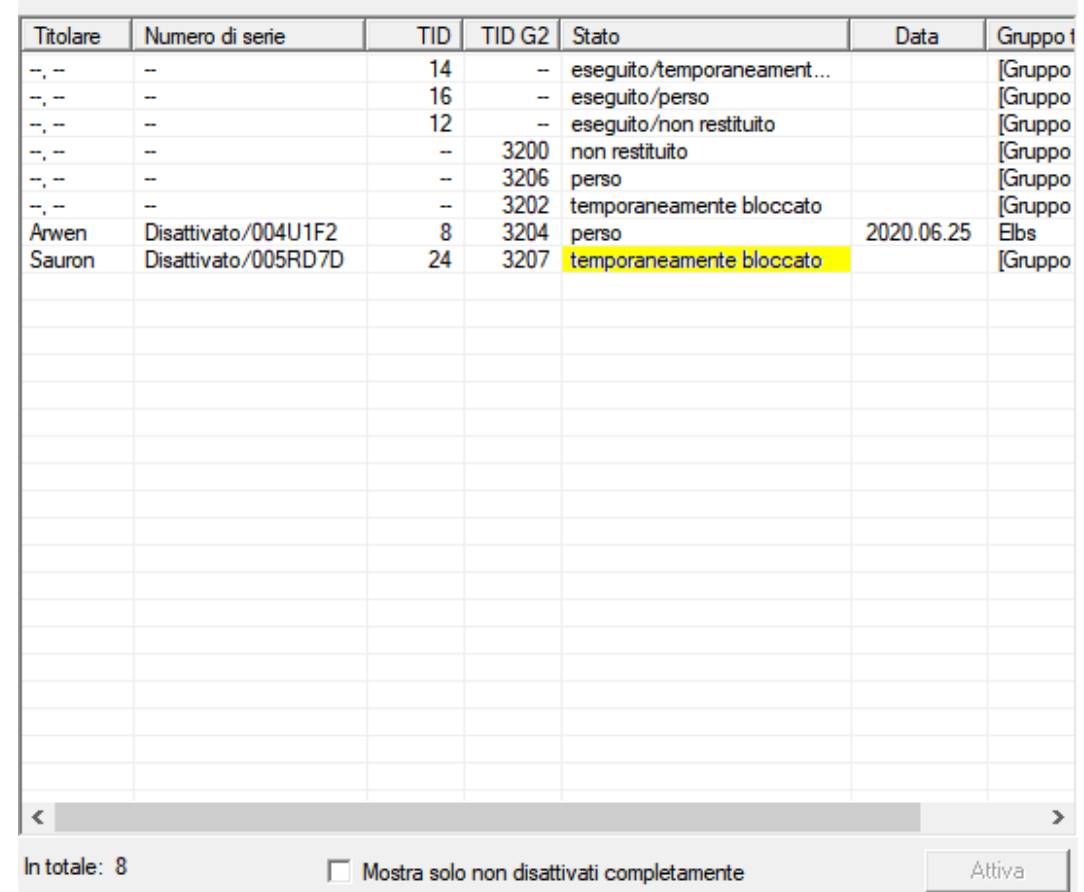

#### TID disattivati nell'impianto di chiusura

### 3.23 Controllo e valutazione dello stato batteria delle chiusure

<span id="page-35-0"></span>Esistono varie possibilità di interrogare lo stato batteria di una chiusura. Negli impianti di chiusura offline normali (e VN), gli stati batteria vanno prima trasmessi al software LSM per poterli valutare in vari modi.

#### Trasmissione degli stati batteria al software LSM

### Metodo veloce ed efficiente: "Raccogliere" gli stati batteria tramite i transponder

- 1. Prendere un transponder autorizzato in ogni chiusura. Azionare questo transponder due volte in ogni chiusura.
- 2. Riprogrammare il transponder. Nella finestra "Programmazione transponder" selezionare la casella di controllo "Leggi notifiche di disattivazione / avvisi batteria".

#### Importazione degli stati batteria tramite lettura della chiusura

Leggere separatamente le chiusure desiderate tramite "Programma / Chiusura".

#### Trasmissione degli stati batteria al software LSM via LSM Mobile

Gli stati batteria delle chiusure possono essere letti direttamente tramite LSM Mobile o trasmessi al software LSM. Osservare le istruzioni contenute nel manuale "LSM Mobile". Quest'ultime sono riportate nella homepage di SimonsVoss (www.simons-voss.com), nell'area assistenza, alla voce Documenti.

### Visualizzazione degli stati batteria

### Procedura di base in tutte le versioni LSM:

- $\checkmark$  Gli avvisi batteria correnti delle rispettive chiusure sono stati trasmessi al software LSM.
- 1. Per visualizzare le proprietà di una chiusura fare doppio clic su di essa.
- 2. Selezionare la scheda "Stato".
- 3. Lo stato batteria è indicato nel campo "Stato ultima lettura".

### Visualizzazione collettiva degli avvisi batteria in LSM BASIC Online e LSM BUSINESS:

Generare un elenco che indichi tutte le chiusure con avvisi batteria.

- $\checkmark$  Gli avvisi batteria correnti delle rispettive chiusure sono stati trasmessi al software LSM.
- 1. Nella barra menu selezionare "Report/Struttura edificio".
- 2. Selezionare la proprietà "Chiusure con avvisi batteria".
- 3. Fare clic sul pulsante "Visualizza".

### Visualizzazione automatica degli avvisi batteria in LSM BUSINESS

Creare un avviso che indichi direttamente gli avvisi batteria.

- $\checkmark$  Gli avvisi batteria correnti delle rispettive chiusure sono stati trasmessi al software LSM.
- 1. Nella barra menu selezionare "Gestione report/avvisi".
- 2. Con il pulsante "Nuovo" creare un nuovo avviso.
- 3. Creare l'avviso desiderato. Nel tipo, selezionare "Avviso batteria chiusura".
- 4. Non dimenticare di assegnare questo avviso alle rispettive chiusure! Non lasciare vuoto il campo "Chiusure".
- 5. Confermare il nuovo avviso con il pulsante "OK".
- 6. Chiudere la finestra di dialogo con il pulsante "Termina".

### 3.24 Reset della modalità magazzino nelle chiusure G1

<span id="page-37-0"></span>Se non si osservano gli avvisi batteria nelle chiusure G1, quest'ultime passano in modalità magazzino. In questo modo si evita lo scaricamento completo delle batterie. La modalità magazzino può essere terminata riprogrammando la chiusura. Quindi la chiusura va aperta immediatamente con un transponder autorizzato e le batterie sostituite.

## 3.25 Reset della modalità Freeze nelle chiusure G2

<span id="page-37-1"></span>Rispetto alla generazione G1, nella G2 l'apertura di emergenza della chiusura e l'eliminazione della modalità di emergenza (modalità Freeze) risulta più semplice.

- $\checkmark$  Supporto di identificazione per cambio batteria creato (vedere Transponder per sostituzione batteria G2).
- $\checkmark$  Supporto di identificazione per cambio batteria programmato.
- 1. Azionare il supporto di identificazione per cambio batteria nella chiusura.
	- **→ La modalità Freeze è disattivata.**
- 2. Azionare un qualunque supporto di identificazione autorizzato.
	- $\rightarrow$  La chiusura si apre.
- 3. Sostituire la batteria.
- 4. Azionare il supporto di identificazione per cambio batteria nella chiusura.
	- 9 La modalità Freeze è disattivata.
- 5. Testare il funzionamento della chiusura con un qualunque supporto di identificazione autorizzato.
- → Modalità Freeze resettata.

## **AVVISO**

### Guasto della chiusura a causa di un uso improprio

Il mezzo di identificazione del cambio batteria è destinato esclusivamente ad annullare la modalità Freeze prima di un cambio batteria. In caso di uso improprio, le batterie possono scaricarsi completamente. Il risultato è un guasto totale della chiusura.

## 3.26 Amministrazione degli elenchi accessi

<span id="page-37-2"></span>La lettura degli elenchi accessi e azionamenti può essere fortemente limitata a garanzia della privacy. In LSM BASIC è già creato, per impostazione predefinita, un utente "AdminAL" (Admin Access List). In LSM BUSINESS è possibile creare manualmente un relativo utente, vedere Gestione utenti.

In questo capitolo è descritto il seguente scenario: La lettura degli elenchi accessi e azionamenti è consentita solo alla persona autorizzata (ad es. consiglio di amministrazione con login AdminAL). L'amministratore generale dell'impianto di chiusura non possiede tale facoltà.

### Configurazione di AdminAL e lettura degli elenchi accessi

- 1. Eseguire il login al progetto con il nome utente "Admin" e la password.
- 2. Aprire la gestione gruppi utenti con "Modifica/Gruppo utenti".
- 3. Utilizzando le frecce, spostarsi sul gruppo utenti "Amministrazione elenchi accessi" (o in LSM BUSINESS ad un qualsiasi gruppo utente desiderato e creato in precedenza).
- 4. Assicurarsi che nel settore "Ruolo" i diritti "Amministratore elenchi accessi" e "Gestione elenchi accessi" siano attivati.
- 5. Fare clic sul campo "Modifica" sotto l'area "Ruolo".
- 6. Nei gruppi transponder e nei settori attivare gli impianti di chiusura desiderati. Se sono stati creati i settori o gruppi transponder, è necessario attivare separatamente tutti i settori o gruppi transponder desiderati!
- 7. Chiudere la maschera con il pulsante "OK".
- 8. Confermare le impostazioni eseguite con i pulsanti "Applica" e "Termina".
- 9. Eseguire il logout dal progetto in corso con "Database/Logout".

### Ritiro dei diritti di lettura degli elenchi accessi all'Admin

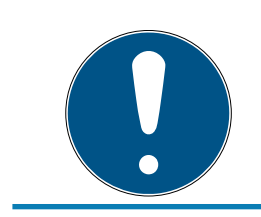

### **NOTA**

Il diritto "Amministrazione elenchi accessi" deve essere sempre assegnato a un utente/gruppo utenti e non può essere ritirato a entrambi!

- 1. Eseguire il login al progetto con il nome utente "AdminAL".
	- 9 La password predefinita in LSM BASIC è "system3060".
	- $\rightarrow$  Modificare prima possibile la password.
- 2. Aprire la gestione gruppi utenti con "Modifica/Gruppo utenti".
- 3. Con le frecce spostarsi al gruppo utenti "Admin".
- 4. Disattivare i ruoli "Amministrazione elenchi accessi" e "Gestione elenchi accessi".
- 5. Confermare le impostazioni eseguite con i pulsanti "Applica" e "Termina".
	- 9 La configurazione è terminata. In futuro, gli elenchi accessi e gli elenchi azionamenti potranno essere letti o visualizzati solo tramite l'account utente "AdminAL".

### 3.26.1 Elenchi degli accessi

<span id="page-39-0"></span>Le chiusure con funzione ZK registrano gli accessi in una lista degli accessi:

- **H** Data
- **H** Ora
- ID del supporto di identificazione
- **:** Nome dell'utente

È possibile leggere e visualizzare l'elenco degli accessi con il software LSM. Il numero di voci nell'elenco degli accessi dipende dalla chiusura e dalla configurazione.

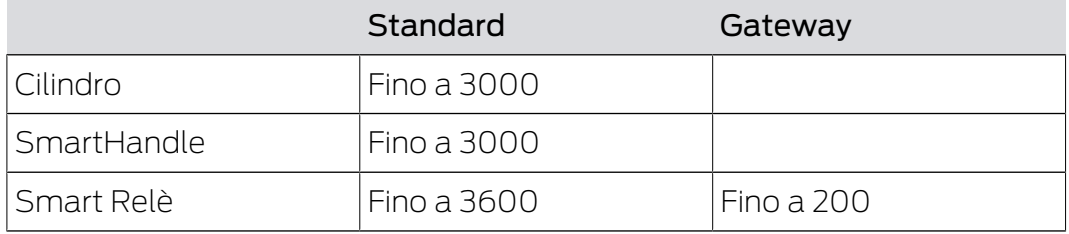

### 3.27 Gestione schede

<span id="page-39-1"></span>Nel seguito vedrete i diversi tipi di schede e la suddivisione della memoria associata al sistema di chiusura SimonsVoss.

## **AVVISO**

### Raccomandato: MIFARE DESFire

MIFARE DESFire utilizza una codifica supportata da micro-controller più sviluppata rispetto a MIFARE Classic, a norma AES-128, che soddisfa requisiti di sicurezza anche maggiori.

 SimonsVoss raccomanda di utilizzare transponder o prodotti MIFARE DESFire.

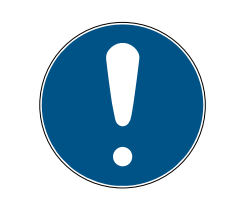

### **NOTA**

### Maschere non uguali per prodotti AX

Se volete utilizzare prodotti MIFARE per prodotti AX SimonsVoss, allora le maschere utilizzate per la scrittura e la lettura devono essere identiche.

### 3.27.1 Modifica della configurazione

<span id="page-40-0"></span>Avete due possibilità per l'impiego di schede.

- **B** Potete utilizzare schede già impiegate.
- **B** Potete utilizzare schede nuove.

In entrambi i casi inserite il tipo di scheda, la configurazione ed eventualmente i settori da illustrare (vedi [Tabella \[](#page-41-0)> [42\]](#page-41-0)).

### Predisposizione della scheda

- $\checkmark$  LSM aperto.
- 1. Passate all'impianto di chiusura di cui volete modificare la gestione schede.
- 2. Con un click sul pulsante ... aprite le proprietà dell'impianto di chiusura.
- 3. Passate alla scheda di registro [Gestione schede G2].

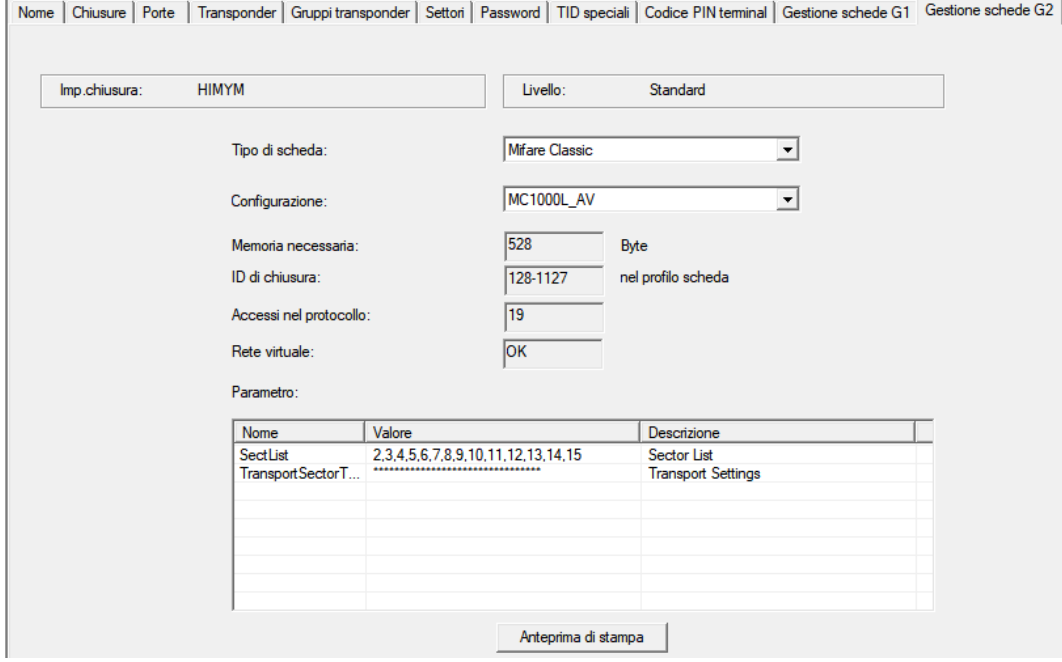

- 4. Nel menu a discesa ▼ Tipo di scheda selezionate il vostro tipo di scheda.
- 5. Nel menu a discesa ▼ Configurazione selezionate la vostra configurazione.

6. Inserite eventualmente altri parametri, come settori (es.: 2,3,4,5,6,7,8,9,10,11,12,13,14,15).

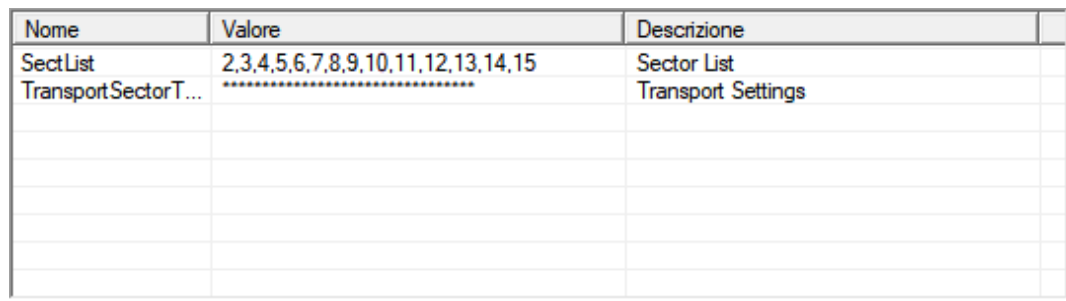

- 7. Fare clic sul pulsante Applica .
- <span id="page-41-0"></span>9 Avete modificato la configurazione

### 3.27.2 Tabella

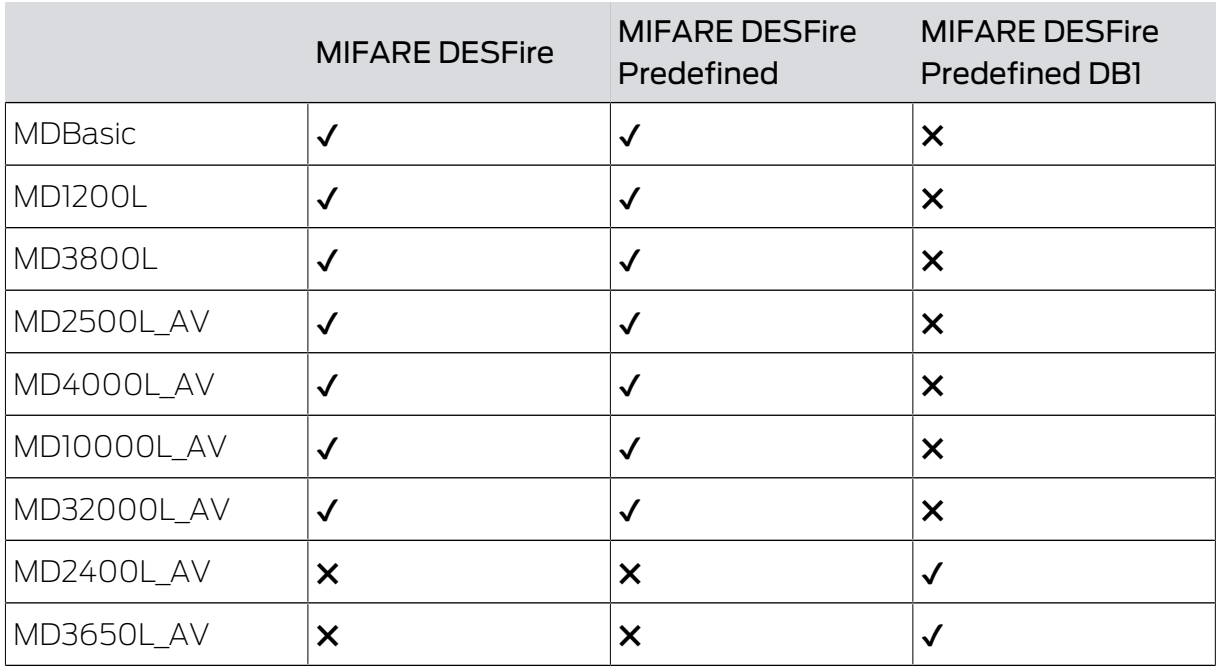

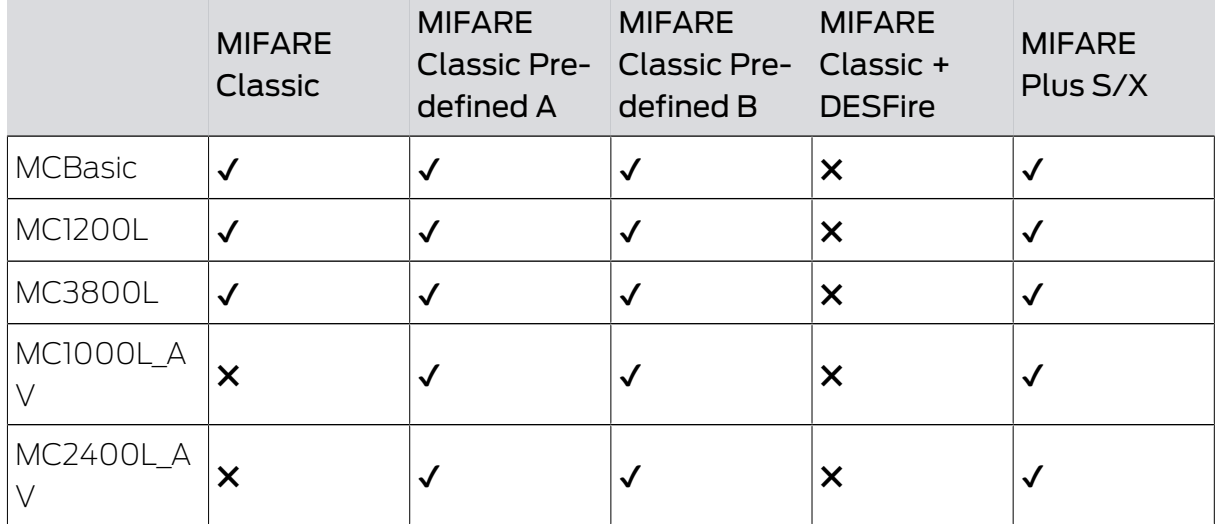

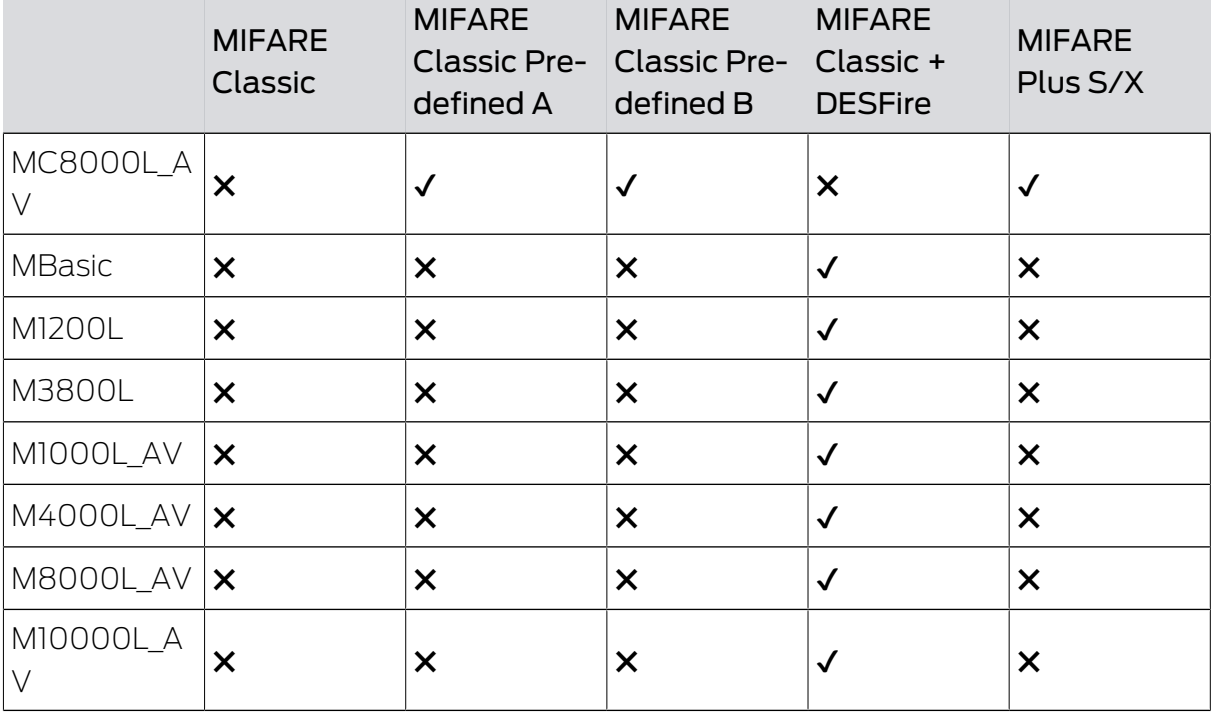

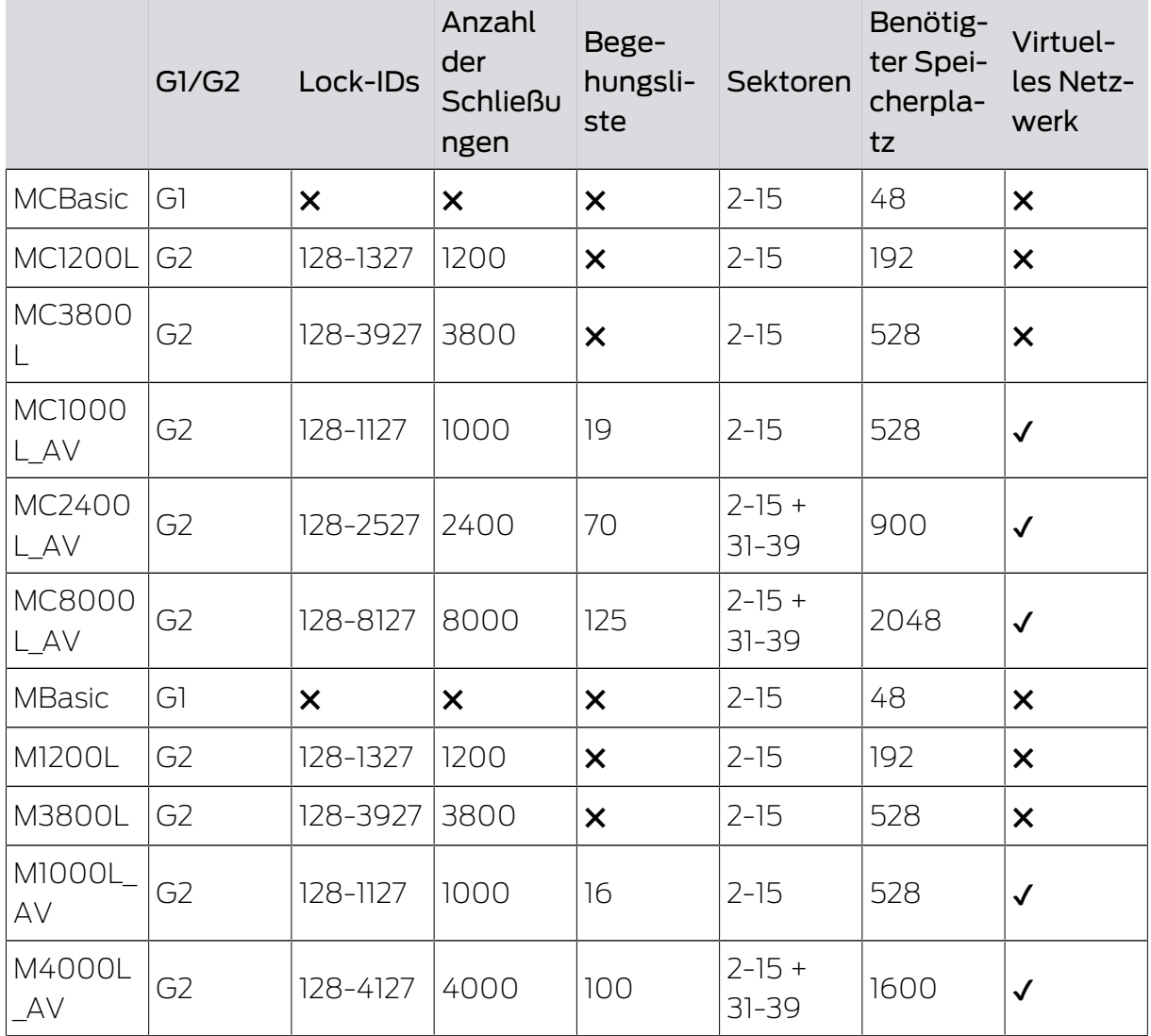

## LSM 3.5 SP3 Basic SmartUserGuide (Manuale)

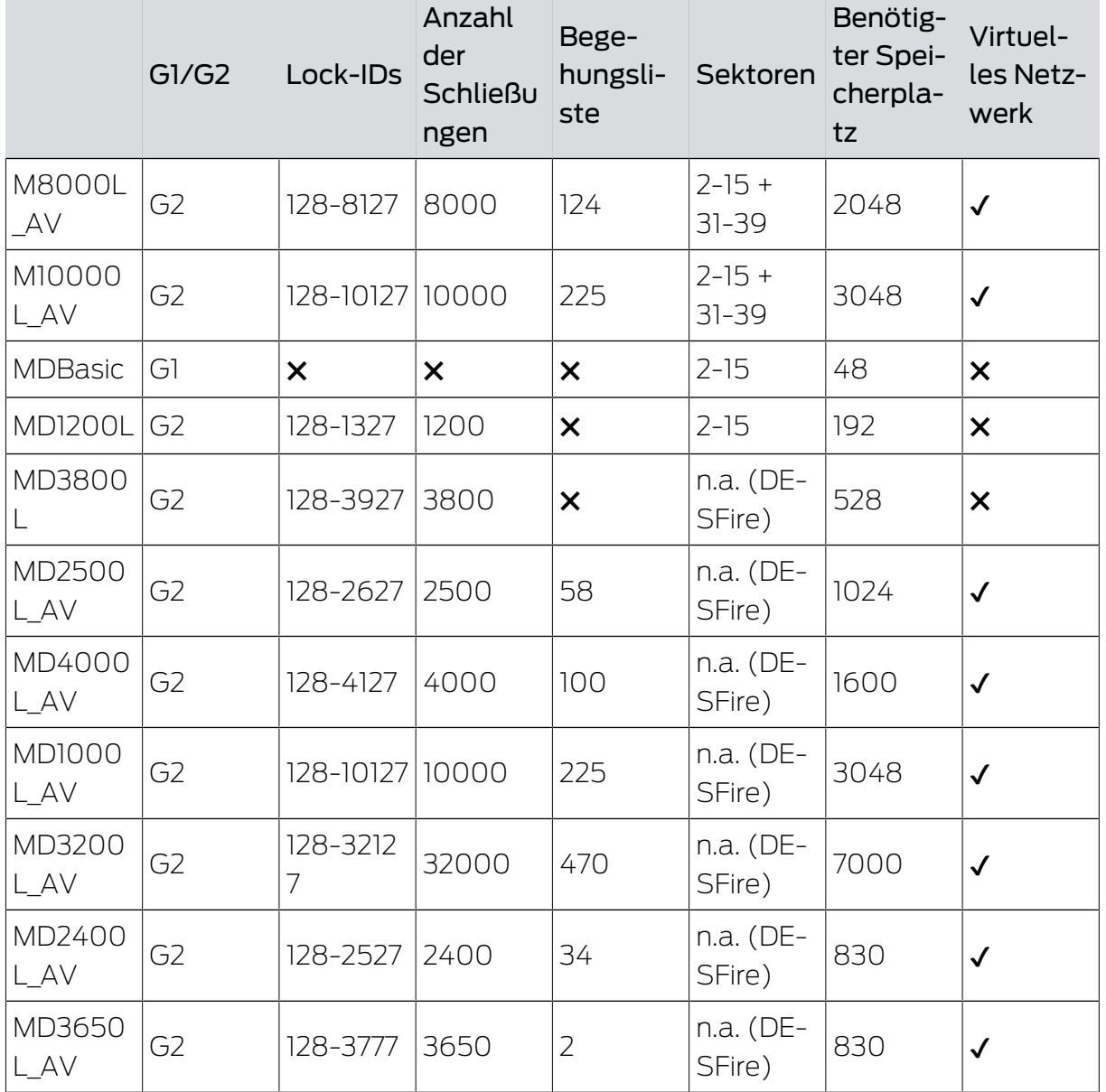

## <span id="page-44-0"></span>4. Supporto e ulteriori informazioni

### Materiale informativo/Documenti

Maggiori informazioni sul funzionamento e sulla configurazione nonché ulteriori documenti sono riportati nella homepage:

<https://www.simons-voss.com/it/documenti.html>

### Software e driver

Software e driver sono disponibili sulla homepage:

<https://www.simons-voss.com/it/assistenza/download-software.html>

#### Dichiarazioni di conformità

Le dichiarazioni di conformità e altri certificati sono riportate nella homepage:

#### <https://www.simons-voss.com/it/certificati.html>

### Supporto tecnico

Il nostro supporto tecnico sarà lieto di aiutarvi (linea fissa, i costi dipendono dal provider):

+49 (0) 89 / 99 228 333

### E-mail

Se si preferisce contattarci via e-mail, scrivere all'indirizzo:

[support-simonsvoss@allegion.com](mailto:support-simonsvoss@allegion.com)

### FAQ

Per informazioni e consigli utili, consultare l'area FAQ:

<https://faq.simons-voss.com/otrs/public.pl>

### Indirizzo

SimonsVoss Technologies GmbH Feringastr. 4 D-85774 Unterfoehring Germania

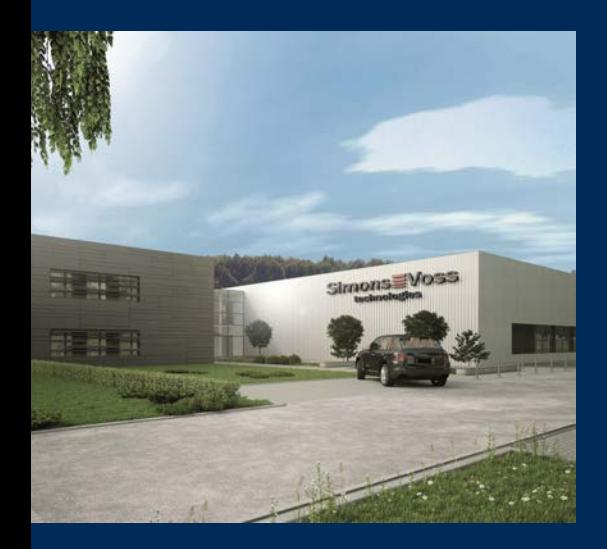

## Ecco a voi SimonsVoss

SimonsVoss, pioniere della tecnologia di chiusura radiocomandata senza fili, offre soluzioni di sistema con un'ampia gamma di prodotti per il settore SOHO, per le piccole e grandi imprese e le istituzioni pubbliche. Gli apparati SimonsVoss racchiudono funzionalità intelligenti, alta qualità e design pluripremiato Made in Germany.

Come fornitore di prodotti innovativi, SimonsVoss punta su scalabilità, alta sicurezza, affidabilità, software potenti e facilità d'uso. Questo rende SimonsVoss un leader tecnologico riconosciuto nell'ambito dei sistemi di chiusura digitali wireless.

Coraggio di innovare, mentalità e agire sostenibile e grande attenzione verso collaboratori e clienti: questa è la chiave del nostro successo.

SimonsVoss fa parte di ALLEGION, un gruppo internazionale operante nel settore della sicurezza. Allegion vanta sedi in circa 130 paesi [\(www.allegion.com\)](https://www.allegion.com).

### Qualità "made in Germany"

Per SimonsVoss, il "Made in Germany" è un impegno serio: Tutti i prodotti sono sviluppati e realizzati esclusivamente in Germania.

© 2023, SimonsVoss Technologies GmbH, Unterföhring

Tutti i diritti riservati. Testo, immagini ed elaborazioni grafiche sono tutelati dai diritti d'autore.

Il contenuto di presento documento non può essere copiato, divulgato né modificato. Ulteriori informazioni su questo prodotto sono disponibili sul sito web di SimonsVoss. Con riserva di modifiche tecniche.

SimonsVoss e MobileKey sono marchi registrati di SimonsVoss Technologies GmbH.

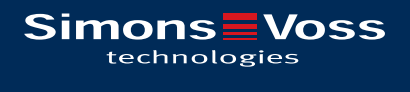

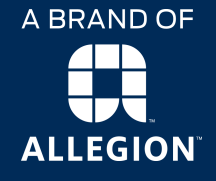

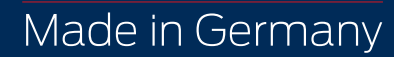